# Модуль электронная библиотека. РА+РП

- [1. Введение](#page-1-0)
	- [1.1. Область применения](#page-1-1)
	- [1.2. Краткое описание возможностей](#page-1-2)
		- [1.2.1. Возможности, предоставляемые администратору](#page-1-3)
		- [1.2.2. Возможности, предоставляемые оператору ЭБ](#page-1-4)
		- [1.2.3. Возможности, предоставляемые пользователю библиотеки](#page-2-0)
		- [1.2.4. ЭБ может быть как генерируемой создаваемой оператором ЭБ, так и агрегируемой](#page-2-1)  [собираемой из внешних электронных источников, и смешанной - состоящей из генерируемого и](#page-2-1)  [агрегируемого контента.](#page-2-1)
	- [1.3. Уровень подготовки пользователя](#page-2-2)
	- [1.4. Перечень эксплуатационной документации](#page-2-3)
- [2. НАЗНАЧЕНИЕ И УСЛОВИЯ ПРИМЕНЕНИЯ](#page-2-4)
	- [2.1. Виды деятельности, функции](#page-2-5)
	- [2.2. Программные и аппаратные требования к системе](#page-2-6)
		- [2.2.1. Программные требования к серверу](#page-2-7)
		- [2.2.2. Программные требования к пользовательским устройствам](#page-3-0)
		- [2.2.3. Аппаратные требования к системе](#page-3-1)
			- [2.2.3.1. Аппаратные требования к серверу](#page-3-2)
				- [2.2.3.1.1. Минимальные требования к оборудованию](#page-3-3)
				- [2.2.3.1.2. Рекомендуемые требования к оборудованию](#page-3-4)
			- [2.2.3.2. Аппаратные требования к пользовательскому оборудованию](#page-3-5)
- [3. ПОДГОТОВКА К РАБОТЕ](#page-3-6)
	- [3.1. Состав дистрибутива](#page-3-7)
	- [3.2. Запуск системы](#page-4-0)
	- [3.3. Проверка работоспособности системы](#page-4-1)
- [4. ОПИСАНИЕ ОПЕРАЦИЙ](#page-4-2)
	- [4.1. Указание максимального размера загружаемых файлов](#page-4-3)
		- [4.1.1. Условия выполнения операции](#page-4-4)
		- [4.1.2. Подготовительные действия](#page-4-5)
		- [4.1.3. Основные действия](#page-5-0)
		- [4.1.4. Заключительные действия](#page-6-0)
		- [4.1.5. Ресурсы, расходуемые на операцию](#page-8-0)
	- [4.2. Указание префикса имени файла с полнотекстовым индексом](#page-8-1)
		- [4.2.1. Условия выполнения операции](#page-8-2)
		- [4.2.2. Подготовительные действия](#page-8-3)
		- [4.2.3. Основные действия](#page-8-4)
		- [4.2.4. Заключительные действия](#page-9-0)
		- [4.2.5. Ресурсы, расходуемые на операцию](#page-9-1)
	- [4.3. Настройка параметров просмотра файлов различного формата](#page-9-2)
		- [4.3.1. Условия выполнения операции](#page-9-3)
		- [4.3.2. Подготовительные действия](#page-9-4)
		- [4.3.3. Основные действия](#page-9-5)
			- [4.3.3.1. Основные действия настройки параметров просмотра аудиофайлов](#page-9-6)
			- [4.3.3.2. Основные действия настройки параметров просмотра видеофайлов](#page-10-0)
			- [4.3.3.3. Основные действия настройки параметров просмотра изображений](#page-11-0)
			- [4.3.3.4. Основные действия настройки параметров просмотра многостраничных документов](#page-13-0)
		- [4.3.4. Заключительные действия](#page-14-0)
		- [4.3.5. Ресурсы, расходуемые на операцию](#page-14-1)
	- [4.4. Настройка запрещенных к загрузке типов файлов](#page-14-2)
		- [4.4.1. Условия выполнения операции](#page-14-3)
			- [4.4.2. Подготовительные действия](#page-15-0)
			- [4.4.3. Основные действия](#page-15-1)
		- [4.4.4. Заключительные действия](#page-15-2)
		- [4.4.5. Ресурсы, расходуемые на операцию](#page-15-3)
	- [4.5. Настройка пользовательских функций в электронной библиотеке](#page-15-4)
		- [4.5.1. Условия выполнения операции](#page-15-5)
		- [4.5.2. Подготовительные действия](#page-15-6)
		- [4.5.3. Основные действия](#page-15-7)
	- [4.6. Настройка параметров интеграции с АРМ Книговыдача](#page-16-0)
		- [4.6.1. Условия выполнения операции](#page-16-1)
		- [4.6.2. Подготовительные действия](#page-16-2)
		- [4.6.3. Основные действия](#page-16-3)
		- [4.6.4. Заключительные действия](#page-17-0)
		- [4.6.5. Ресурсы, расходуемые на операцию](#page-17-1)
- [4.7. Настройка параметров интеграции с модулем Сводный каталог](#page-17-2)
	- [4.7.1. Условия выполнения операции](#page-17-3)
	- [4.7.2. Подготовительные действия](#page-17-4)
	- [4.7.3. Основные действия](#page-17-5)
	- [4.7.4. Заключительные действия](#page-18-0)
	- [4.7.5. Ресурсы, расходуемые на операцию](#page-18-1)
- [4.8. Настройка коллекций ЭБ](#page-18-2)
	- [4.8.1. Условия выполнения операции](#page-18-3)
	- [4.8.2. Подготовительные действия](#page-18-4)
	- [4.8.3. Основные действия](#page-18-5)
	- [4.8.4. Заключительные действия](#page-19-0)
	- [4.8.5. Ресурсы, расходуемые на операцию](#page-20-0)
- [4.9. Настройка прав на модуль ЭБ](#page-20-1)
	- [4.9.1. Подготовительные действия](#page-20-2)
		- [4.9.1.1. Наследование прав](#page-20-3)
		- [4.9.1.2. Добавление прав](#page-22-0)
	- [4.9.2. Заключительные действия](#page-24-0)
	- [4.9.3. Ресурсы, расходуемые на операцию](#page-24-1)
- [4.10. Добавление электронного документа / файла к существующему библиографическому описанию](#page-24-2)  [электронного каталога](#page-24-2)
	- [4.10.1. Условия выполнения операции](#page-25-0)
	- [4.10.2. Загрузка файла электронного издания при наличии записи в электронном каталоге](#page-25-1)
		- [4.10.2.1. Подготовительные действия](#page-25-2)
		- [4.10.2.2. Основные действия](#page-25-3)
		- [4.10.2.3. Заключительные действия](#page-30-0)
		- [4.10.2.4. Ресурсы, расходуемые на операцию](#page-30-1)
	- [4.10.3. Загрузка файла электронного издания при наличии записи в электронном каталоге](#page-30-2)
		- [4.10.3.1. Условия выполнения операции](#page-30-3)
		- [4.10.3.2. Подготовительные действия](#page-30-4)
		- [4.10.3.3. Основные действия](#page-30-5)
		- [4.10.3.4. Заключительные действия](#page-30-6)
		- [4.10.3.5. Ресурсы, расходуемые на операцию](#page-31-0)
	- [4.10.4. Дополнение описания на файл и перенос в электронный каталог](#page-31-1)
		- [4.10.4.1. Условия выполнения операции](#page-31-2)
		- [4.10.4.2. Подготовительные действия](#page-31-3)
		- [4.10.4.3. Основные действия](#page-31-4)
	- [4.10.5. Заключительные действия](#page-45-0)
	- [4.10.6. Ресурсы, расходуемые на операцию](#page-46-0)

# <span id="page-1-0"></span>1. Введение

#### <span id="page-1-1"></span>1.1. Область применения

Настоящий документ предназначен для применения пользователями функционала, реализованного в рамках модуля Электронная библиотека САБ Ирбис64/128 (далее - ЭБ).

В настоящем руководстве пользователя приведены сведения о подготовительных действиях и операциях, которые выполняют при работе с функционалом, реализованным в рамках ЭБ, следующие пользователи:

- пользователь администратор системы;
- пользователь оператор ЭБ;
- пользователь пользователь библиотеки.

# <span id="page-1-2"></span>1.2. Краткое описание возможностей

#### <span id="page-1-3"></span>1.2.1. Возможности, предоставляемые администратору

Возможности, которые модуль ЭБ предоставляет пользователю с правами администратора:

- указание префикса имени файла с полнотекстовым индексом;
- настройка параметров просмотра файлов различного формата;
- настройка параметров интеграции с АРМ Книговыдача;
- <span id="page-1-4"></span>настройка параметров интеграции с модулем Сводный каталог.

# 1.2.2. Возможности, предоставляемые оператору ЭБ

Возможности, которые модуль ЭБ предоставляет пользователю с правами оператора ЭБ:

- добавление электронного документа / файла к существующему библиографическому описанию электронного каталога;
- удаление электронного документа / файла, закрепленного за библиографическим описанием электронного каталога;
- замена электронного документа / файла, закрепленного за библиографическим описанием электронного каталога;
- перенос электронных документов / файлов, ранее внесенных через поле «Внешний объект» (951) подполе «Имя файла»(^A);
- изменение группы полных текстов;
- удаление группы полных текстов;
- настройка прав доступа электронных документов.

#### <span id="page-2-0"></span>1.2.3. Возможности, предоставляемые пользователю библиотеки

Возможности, которые модуль ЭБ предоставляет пользователю с правами пользователя библиотеки:

- постраничная печать;
- навигация по содержанию;
- добавление и удаление заметок;
- добавление и удаление закладок;
- постраничное скачивание;
- навигация по страницам.

<span id="page-2-1"></span>1.2.4. ЭБ может быть как генерируемой - создаваемой оператором ЭБ, так и агрегируемой - собираемой из внешних электронных источников, и смешанной состоящей из генерируемого и агрегируемого контента.

#### <span id="page-2-2"></span>1.3. Уровень подготовки пользователя

Пользователи должны обладать навыками работы на персональном компьютере, а также навыками работы с браузерами. Спе циальные требования к уровню подготовки пользователя не предъявляются.

# <span id="page-2-3"></span>1.4. Перечень эксплуатационной документации

Для использования модуля достаточно изучения данного руководства.

# <span id="page-2-4"></span>2. НАЗНАЧЕНИЕ И УСЛОВИЯ ПРИМЕНЕНИЯ

# <span id="page-2-5"></span>2.1. Виды деятельности, функции

Модуль ЭБ системы ИРБИС 64/128 предназначен для полноценной реализации функций электронной библиотеки в рамках комплекса программных средств Ирбис 64/128:

- формирование фонда (регистрация, обработка, исключение объектов);
- хранение и актуализация данных;
- навигация в системе, поиск и получение информации;
- защита данных и обеспечение информационной безопасности;
- управление системой.

Электронная библиотека включает следующие элементы:

- фонд электронной библиотеки;
- информационное и лингвистическое обеспечение;
- программное обеспечение, включая интерфейс пользователя;
- техническое обеспечение, включающее аппаратные средства и средства связи.

# <span id="page-2-7"></span><span id="page-2-6"></span>2.2. Программные и аппаратные требования к системе

# 2.2.1. Программные требования к серверу

- Сервер приложений ИРБИС 64/128 для Windows
- Web-сервер Apache 64bit версии 2.4 или выше;
- PHP версии 8.0 или выше с модулями: curl, mbstring, openssl, sockets, sqlite3, intl;
	- для работы провайдера данных z39.50 необходим PHP модуль yaz;
		- $\circ$  для работы авторизации по LDAP необходим PHP модуль Idap;
		- $\circ$  для работы в режиме «Direct» необходим PHP модуль irbis64;
- доступ к:
	- СУБД ИРБИС 64 версии 2019.1 или выше в рамках одного сервера, либо в рамках ЛВС 100Mbit и выше;
	- файлам ИРБИС 64 при использовании режима «Direct».

#### <span id="page-3-0"></span>2.2.2. Программные требования к пользовательским устройствам

- Google Chrome версия 42 или выше;
- Яндекс.Браузер версия 19 или выше;
- Opera версия 13 или выше;
- Еdge версия 40 или выше;
- Mozilla FireFox версия 42 или выше;
- Apple Safari версия 6 или выше.

# <span id="page-3-1"></span>2.2.3. Аппаратные требования к системе

#### <span id="page-3-2"></span>2.2.3.1. Аппаратные требования к серверу

#### <span id="page-3-3"></span>2.2.3.1.1. Минимальные требования к оборудованию

- 64-разрядный двухядерный процессор с частотой 1,68 ГГц;
- 16 Гб ОЗУ;
- дисковая подсистема: 1 Tб HDD SATA;
- сетевая карта с пропускной способностью 100 Мбит/сек.

#### <span id="page-3-4"></span>2.2.3.1.2. Рекомендуемые требования к оборудованию

- 64-разрядный двенадцатиядерный процессор с частотой 1,68 ГГц с возможностью наращивания количества до 20 ядер;
- 64 Гб ОЗУ;
- дисковая подсистема:
	- системный диск 512Гб SSD;
	- $\circ$  дисковый массив для хранения файлов БД: необходимо ориентироваться на количество и размер исходных документов, умножив этот объем на 5;
- сетевая карта с пропускной способностью 100 Мбит/сек.

#### <span id="page-3-5"></span>2.2.3.2. Аппаратные требования к пользовательскому оборудованию

- ПК с установленным браузером (см. список поддерживаемых браузеров выше). Требования к мощности и операционной системе ПК определяются требованиями браузера;
- монитор 1024\*768, 16bit и выше;
- клавиатура, мышь;
- доступ в сеть Internet и / или Intranet.

# <span id="page-3-6"></span>3. ПОДГОТОВКА К РАБОТЕ

# <span id="page-3-7"></span>3.1. Состав дистрибутива

Дистрибутив версии ЭБ Ирбис 64/128 включает следующие файлы:

- $\bullet$  call;
- actions;
- $\bullet$  css;
- ffmpeg;
- $•$  fonts:
- formats:
- ٠ img;
- JS;
- paged;
- pages;
- api.php;
- $\bullet$  del951.gbl;
- doc2pdf;
- ft\_document.inc;
- $\bullet$  rec;
- set951.gbl;
- set951a.gbl.

Дистрибутив поставляется в виде файлов для скачивания через Интернет.

# <span id="page-4-0"></span>3.2. Запуск системы

Инсталляция системы описана в документе Начало работы. Инсталлятор производит обновление всех модулей системы и установку модуля ЭБ, если система была установлена ранее. При этом настройки, профили настроек, созданные роли, данные - сохраняются. Инсталлятор производит установку всей системы, в том числе модуля ЭБ, если система не была установлена ранее.

# <span id="page-4-1"></span>3.3. Проверка работоспособности системы

Проверка работоспособности модуля ЭБ осуществляется путем выполнения операций, описанных в разделе 4 настоящего документа.

# <span id="page-4-2"></span>4. ОПИСАНИЕ ОПЕРАЦИЙ

#### <span id="page-4-3"></span>4.1. Указание максимального размера загружаемых файлов

По умолчанию максимальный размер загружаемых файлов равен 40 Mb. При наличии технической возможности рекомендуется произвести увеличение максимально допустимого размера файлов.

#### <span id="page-4-4"></span>4.1.1. Условия выполнения операции

Операция производится пользователем с правами администратора системы.

# <span id="page-4-5"></span>4.1.2. Подготовительные действия

В зависимости от операционной системы и веб-сервера процесс может быть разным. Для проведения операции необходимо в текстовом редакторе открыть файл php.ini, расположение которого может быть:

- 1. для ОС Windows и веб-сервера "xampp": в каталоге установки "xampp", например при установленном на диск C вебсервере путь будет "C:\xampp\php\php.ini", тип файла при этом - "Параметры конфигурации" (см. рисунок 1);
- 2. для ОС семейства Unix чаще всего php устанавливается отдельно в каталог "/etc" и далее каталог с номером версии, например для версии 7.4 путь будет "/etc/php/7.4/fpm/php.ini";
- 3. для Комплексного решения Ирбис128 ЭБ php он устанавливается в каталог "/opt", например для php версии 8.1.13 путь будет:

/opt/php/php-irbis-8.1.13/lib/php.ini.

> Irbis128 (l:) > xampp > php

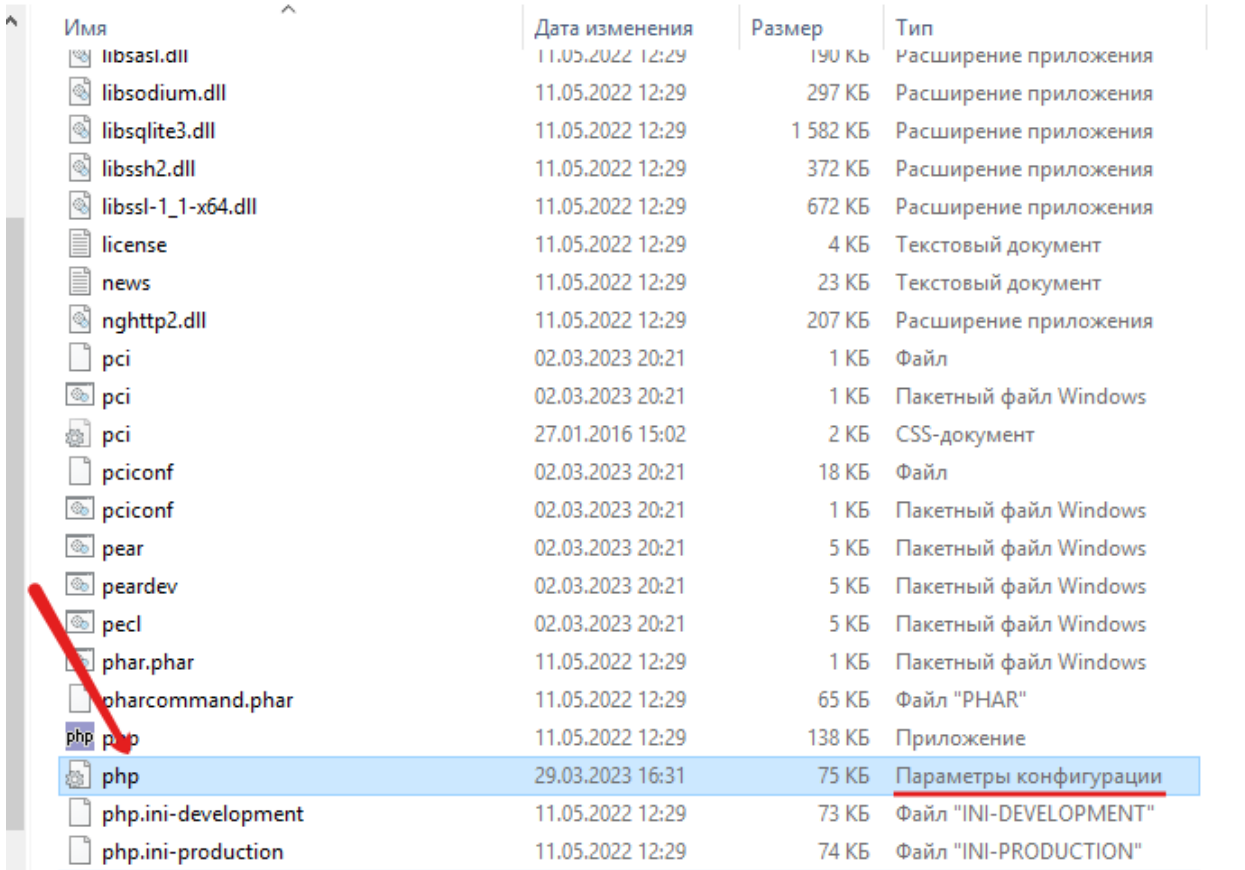

#### <span id="page-5-0"></span>4.1.3. Основные действия

- 1. Поиском по файлу (Ctrl+F) найти параметр upload\_max\_filesize.
- 2. Поменять значение параметра в мегабайтах на 4096M если не планируется загружать видеофайлы (см. рисунок 2). Если планируется - на .

```
D php — Блокнот
                                                                                            \Box\timesФайл Правка Формат Вид Справка
upload_tmp_dir="I:\xampp\tmp"
; Maximum allowed size for uploaded files.
; https://php.net/upload-max-filesize
upload_max_filesize=4096M <
; Maximum number of files that can be uploaded via a single request
max_file_uploads=20
```
- 1. Поиском по файлу (Ctrl+F) найти параметр post\_max\_size.
- 2. Поменять значение параметра в мегабайтах на 4096M если не планируется загружать видеофайлы (см. рисунок 3). Если планируется - на .

**php** — Блокнот  $\Box$ Файл Правка Формат Вид Справка ; Maximum size of POST data that PHP will accept. ; Its value may be 0 to disable the limit. It is ignored if POST data reading ; is disabled through enable\_post\_data\_reading. ; https://php.net/post-max-size post\_max\_size=4096M←

 $\times$ 

; Automatically add files before PHP document. ; https://php.net/auto-prepend-file auto\_prepend\_file=

- 1. Поиском по файлу (Ctrl+F) найти параметр memory\_limit.
- 2. Указать значение -1M (то есть без ограничений ОЗУ для данного приложения) (см. рисунок 4).

**D** php - Блокнот  $\Box$  $\times$ Файл Правка Формат Вид Справка ; Maximum amount of memory a script may consume ; https://php.net/memory-limit memory  $limit=-1M$ ; Error handling and logging ; Затем закрыть файл нажатием значка "x", расположенным справа вверху окна. Система предложит сохранить внесенные изменения, следует нажать на кнопку "Сохранить" (см. рисунок 5).

```
php - Блокнот
                                                                                        \BoxФайл Правка Формат Вид Справка
; Error handling and logging;
; This directive informs PHP of which errors, warnings and notices you would like
; it to take action for. The recommended way of setting values for this
; directive is through the use of the error level constants and bitwise
; operators. The error level constants are below here for convenience as well as
; some common settings and their meanings.
; By default, PHP is set t \frac{1}{5} DAOKHOT
                                                        \times hotices and warnings EXCEPT
; those related to E_NOTIC
                                                          r cover best practices and
                            Вы хотите сохранить изменения в файле
                                                          reasons, this is the
; recommended coding stand
                            I:\xampp\php\php.ini?
; recommend error reportin
                                                          rver shouldn't be wasting
; resources complaining ab
                                                           standards. That's what
; development server<del>s and</del>
                            Сохранить Не сохранять Отмена
; Note: The php.ini-development file has this setting as E_ALL. This
; means it pretty much reports everything which is exactly what you want during
; development and early testing.
```
#### <span id="page-6-0"></span>4.1.4. Заключительные действия

Для отображения изменений в интерфейсе системы необходимо произвести перезапуск службы Apache. Правой кнопкой мыши нажать на значок "Пуск", расположенный в левой нижней части экрана. Из меню выбрать пункт "Управление компьютером". В открывшемся окне "Управление компьютером" в меню расположенном слева раскрыть пункт "Службы и приложения" нажатием на значок ">", расположенный слева от названия. Выбрать пункт "Службы". Затем однократным нажатием левой кнопки мыши выбрать службу Apache (с указанием номера версии), нажать на ссылку "Дополнительные действия", расположенную в столбце "Действия" ниже указания выбранной службы - Apache (с указанием номера версии). Система отобразит меню дополнительных действий, следует выбрать "Перезапустить" (см. рисунок 6). Либо нажать на ссылку "Перезапустить службу", расположенную слева от перечня служб.

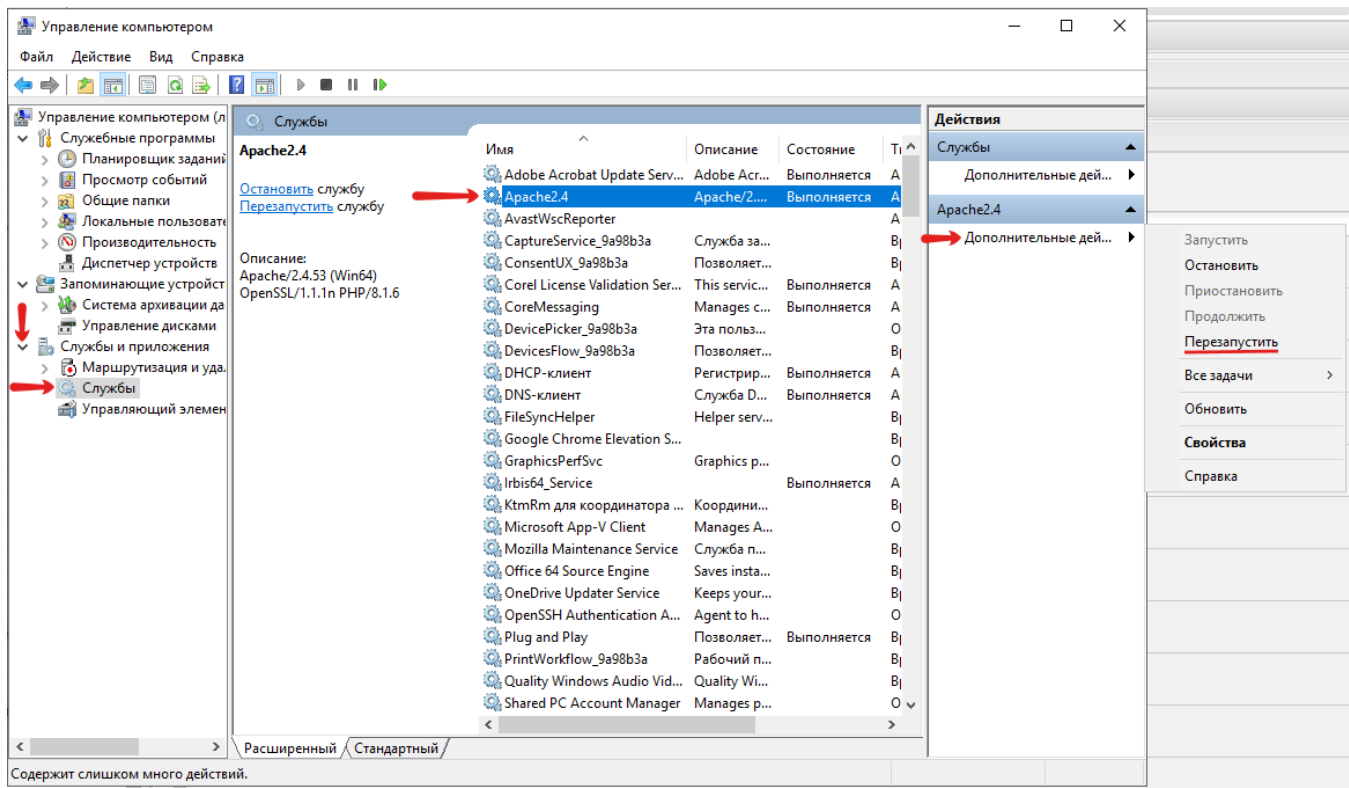

Система отобразит ход выполнения действия (см. рисунок 7), затем самостоятельно закроет окно "Управление службой".

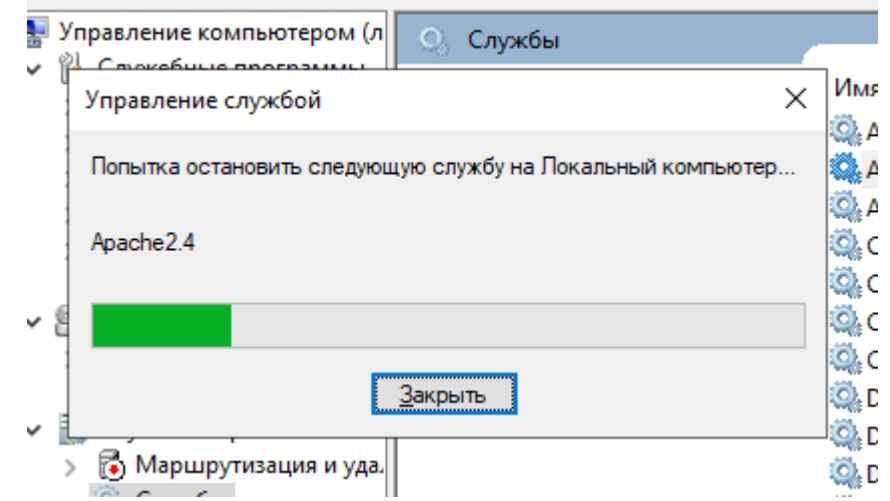

Закрыть окно "Управление компьютером" нажатием значка "x", расположенным справа вверху окна. Обновить страницу АРМ Администратор Ирбис64/128, выбрать модуль "Электронная библиотека", расположенный в главном меню. Система отобразит страницу "Настройки модуля", с указанием введенного значения ограничения размера файла в верху страницы (см. рисунок 8).

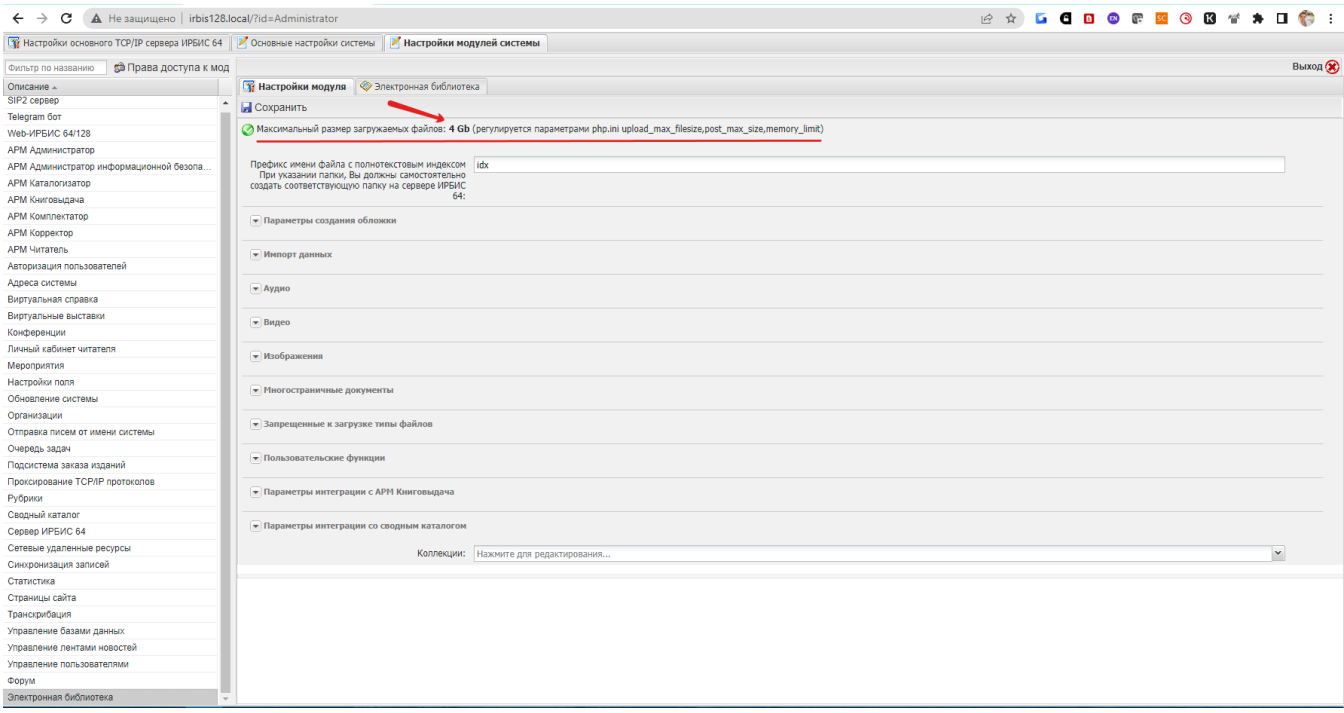

# <span id="page-8-0"></span>4.1.5. Ресурсы, расходуемые на операцию

Человеческий ресурс — 1. Временной ресурс — среднее время выполнения операции около 5 минут.

# <span id="page-8-1"></span>4.2. Указание префикса имени файла с полнотекстовым индексом

Файл с полнотекстовым индексом содержит текст, извлеченный из электронного документа, загруженного в ЭБ. Данный файл сохраняется на севере ИРБИС64 в каталог "Datai" в директорию с именем БД. Изначально после установки системы это БД по умолчанию "IBIS", например путь в случае если Ирбис64/128 установлен на диск C будет: "C:\IRBIS64\Datai\IBIS".

#### <span id="page-8-2"></span>4.2.1. Условия выполнения операции

Операция производится администратором системы.

#### <span id="page-8-3"></span>4.2.2. Подготовительные действия

В случае необходимости указания папки внутри директории БД ЭК следует создать папку, расположенную по адресу C: \IRBIS64\Datai\IBIS\Fold\_Name (если Ирбис64/128 установлен на диск C), где Fold\_Name - любое имя созданной папки.

#### <span id="page-8-4"></span>4.2.3. Основные действия

Имя файла начинается с префикса указанного в настройке. По умолчанию это "idx". Для изменения префикса следует ввести новое значение в поле "Префикс имени файла с полнотекстовым индексом. При указании папки, Вы должны самостоятельно создать соответствующую папку на сервере ИРБИС 64".

Предусмотрена возможность для файлов индекса указать имя папки внутри директории БД, например путь к папке INDEX, созданной в каталоге "IBIS", если Ирбис64/128 установлен на диск C будет: "C:\IRBIS64\Datai\IBIS\INDEX", При указании в Настройке модуля следует указать только имя папки - "INDEX" и через знак "\" - префикс файлов индекса (см. рисунок 9).

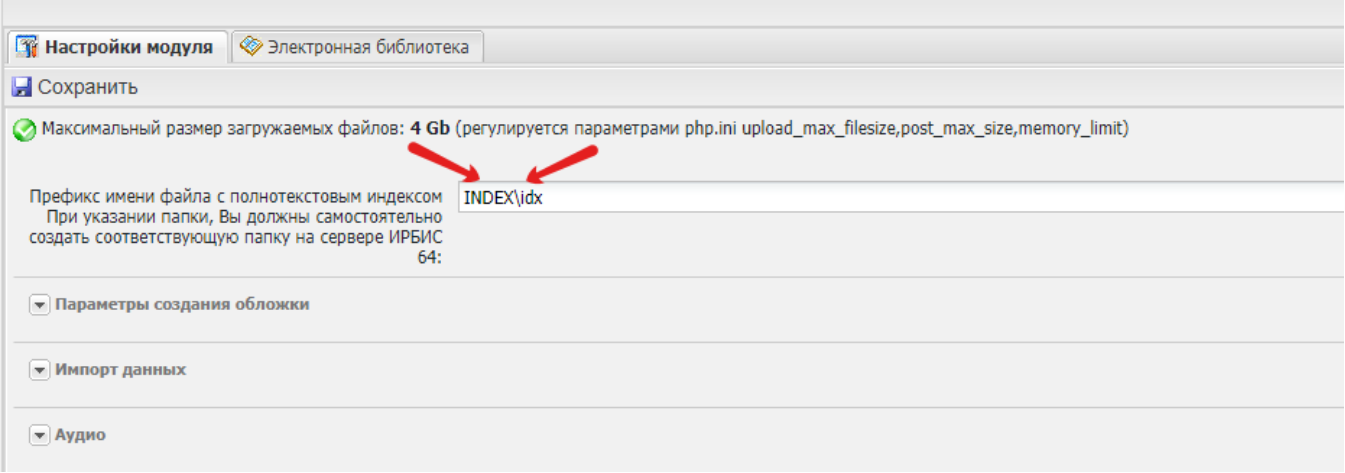

# <span id="page-9-0"></span>4.2.4. Заключительные действия

После ввода необходимого значения следует нажать на кнопку "Сохранить", расположенную слева вверху страницы "Настройки модуля". Система сообщит об успешном сохранении (см. рисунок 10). Следует подтвердить ознакомление с успешным завершением операции нажатием на кнопку "Ок".

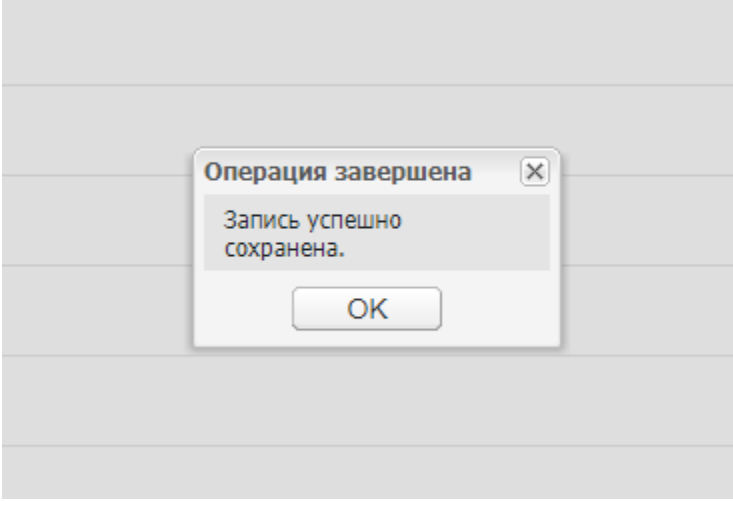

#### <span id="page-9-1"></span>4.2.5. Ресурсы, расходуемые на операцию

Человеческий ресурс — 1. Временной ресурс — среднее время выполнения операции около 5 минут.

# <span id="page-9-2"></span>4.3. Настройка параметров просмотра файлов различного формата

Система позволяет настраивать параметры просмотра аудио, видео, изображений, многостраничных документов.

#### <span id="page-9-3"></span>4.3.1. Условия выполнения операции

Операция производится администратором системы.

#### <span id="page-9-4"></span>4.3.2. Подготовительные действия

Открыть АРМ Администратор Ирбис64/128. Выбрать в главном меню, расположенном слева, модуль "Электронная библиотека".

#### <span id="page-9-5"></span>4.3.3. Основные действия

#### <span id="page-9-6"></span>4.3.3.1. Основные действия настройки параметров просмотра аудиофайлов

Раскрыть блок настроек, нажав на кнопку слева от заголовка "Аудио". Нажать на кнопку "Настройка" для настройки транскрибации (см. рисунок 11).

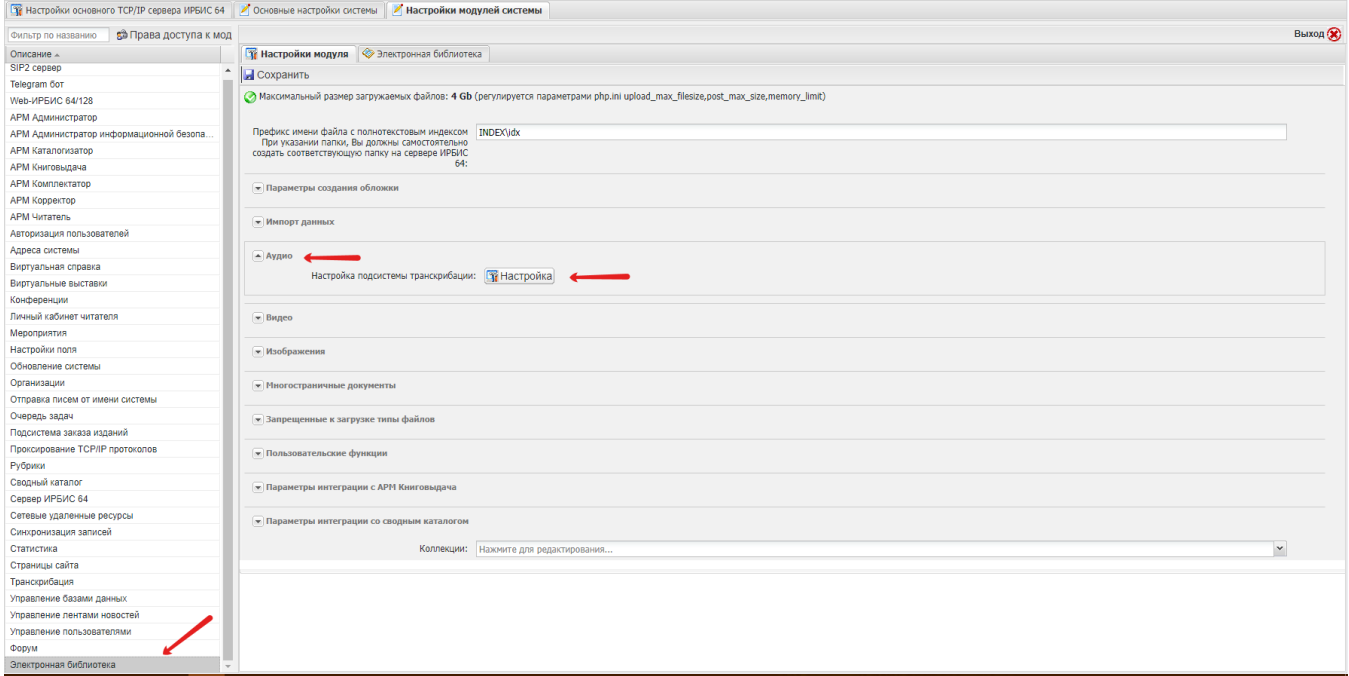

Система отобразит окно ввода атрибутов API Яндекс (см. рисунок 12): API-ключ Яндекс, имя бакета, идентификатор ключа, секретный ключ. Данные атрибуты следует получить создав сервисный аккаунт по [инструкции,](https://cloud.yandex.ru/docs/iam/concepts/users/service-accounts) и далее - API-ключ. Когда ключ создан, система отобразит окно, где будут коды идентификатора и самого ключа. Следует сохранить их в безопасное место сразу, прежде чем закрывать окно, так как они отображаются только один раз.

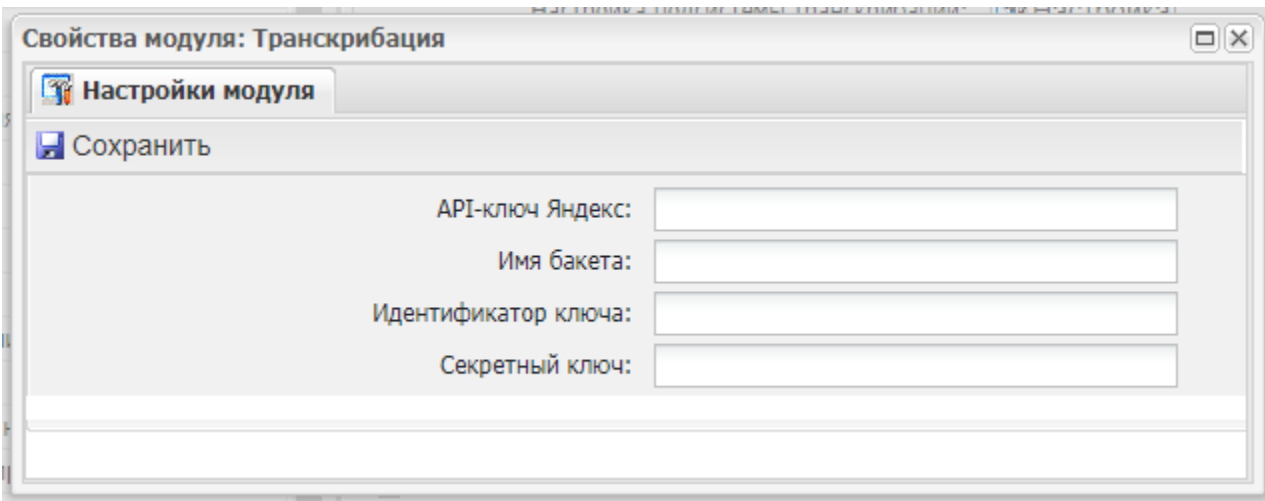

#### <span id="page-10-0"></span>4.3.3.2. Основные действия настройки параметров просмотра видеофайлов

Раскрыть блок настроек, нажав на кнопку слева от заголовка "Видео" (см. рисунок 13).

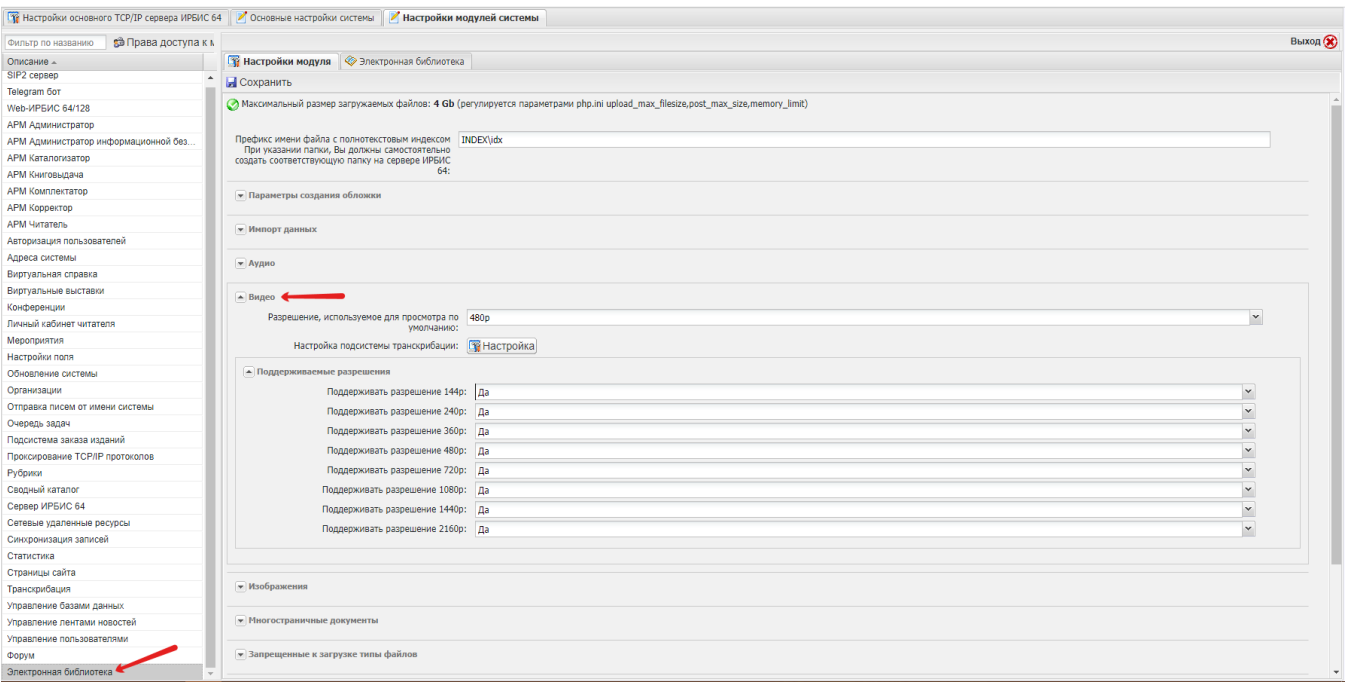

Из раскрывающегося списка выбрать разрешение, используемое для просмотра по умолчанию из возможных вариантов:

- $144p;$
- 240p;
- 360p;
- 480p;
- 720p;
- 1080p;
- $1440p;$
- 2160p.

Настроить подсистему транскрибации нажав на кнопку "Настройка". Система отобразит окно ввода атрибутов API Яндекс (см. рисунок 12): API-ключ Яндекс, имя бакета, идентификатор ключа, секретный ключ. Данные атрибуты следует получить создав сервисный аккаунт по [инструкции](https://cloud.yandex.ru/docs/iam/concepts/users/service-accounts), и далее - API-ключ. Когда ключ создан, система отобразит окно, где будут коды идентификатора и самого ключа. Следует сохранить их в безопасное место сразу, прежде чем закрывать окно, так как они отображаются только один раз.

Настроить поддерживаемые разрешения выбрав из списка значения "да" или "нет":

- поддерживать разрешение 144p;
- поддерживать разрешение 240p;
- поддерживать разрешение 360p;
- поддерживать разрешение 480p;
- поддерживать разрешение 720p;
- поддерживать разрешение 1080p;
- поддерживать разрешение 1440p;
- поддерживать разрешение 2160p.

#### <span id="page-11-0"></span>4.3.3.3. Основные действия настройки параметров просмотра изображений

Следует указать параметры предварительного конвертирования изображений для просмотра (см. рисунок 14):

- максимальная ширина (ручной ввод значения в пикселях;
- максимальная высота (ручной ввод значения в пикселях)
- тип выравнивания (раскрывающийся список с вариантами: по ширине, по высоте, вписать, растянуть);
- водяной знак (выбор или удаление файла для загрузки).

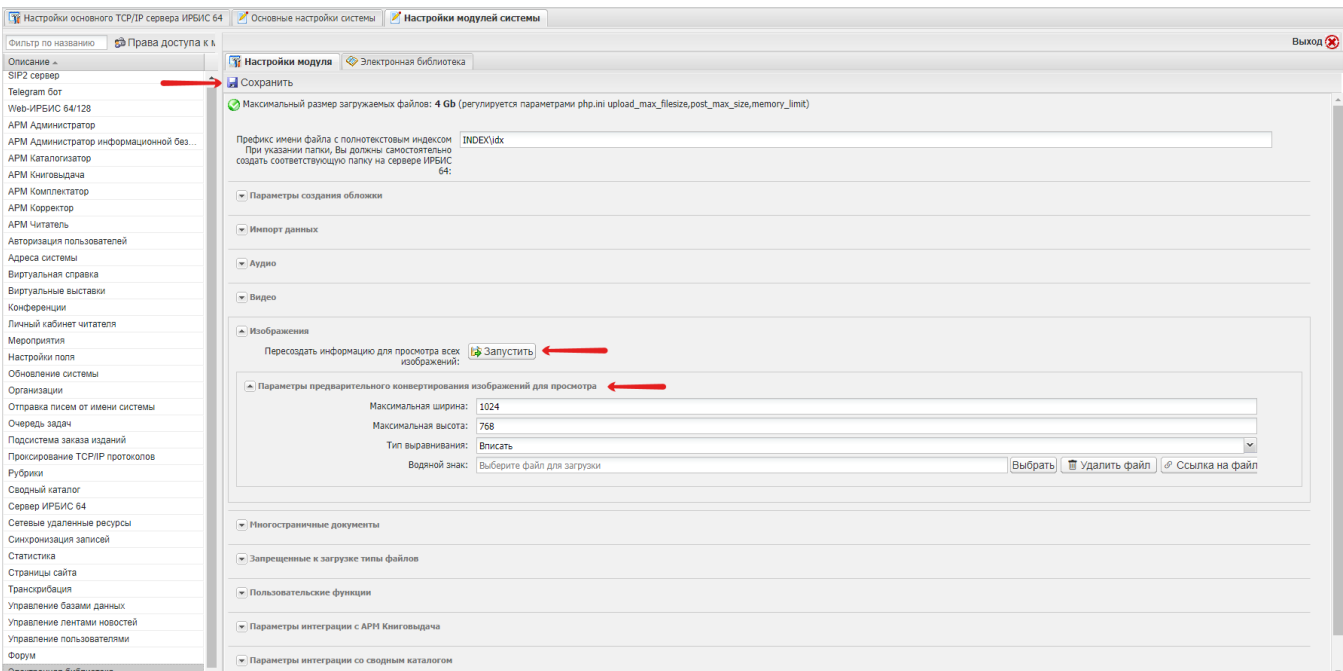

Для применения указанных параметров следует нажать на кнопку "Сохранить", расположенную слева вверху окна. Система отобразит сообщение об успешном сохранении записи (см. рисунок 15). Следует нажать на кнопку "Ok", подтвердив ознакомление с информацией.

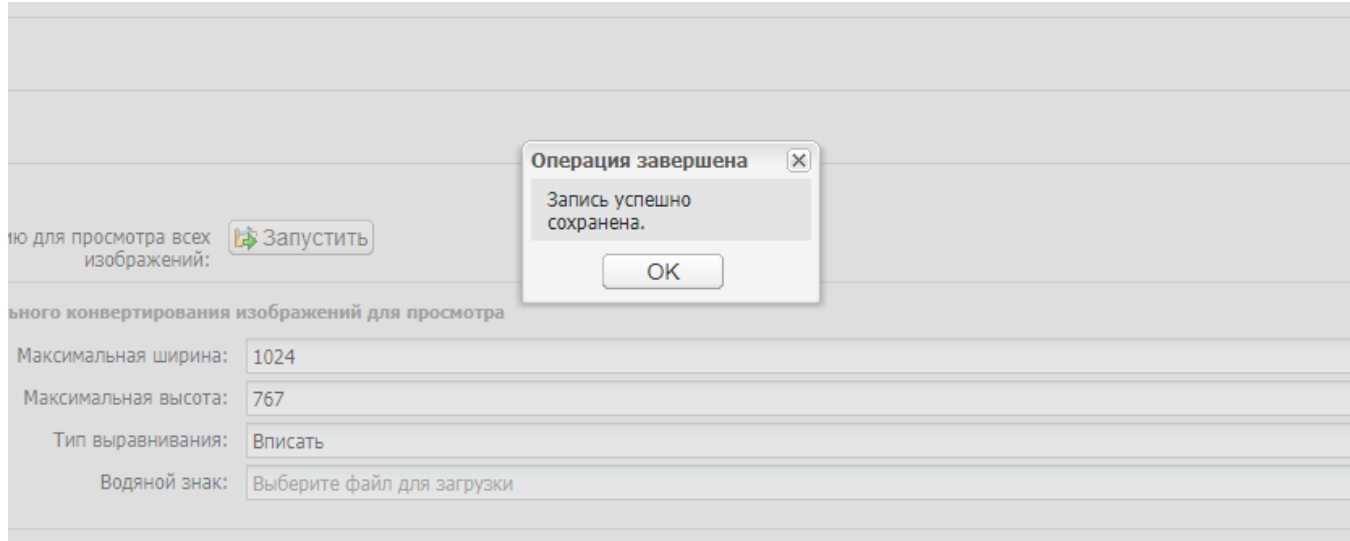

После сохранения измененных параметров нажать на кнопку "Запустить" под заголовком "Пересоздать информацию для просмотра всех изображений" (см. рисунок 14). Система отобразит окно "Ожидание запуска" (см. рисунок 16). Если нажать на кнопку "Ok", то Система закроет окно и не отобразит прогресс выполнения операции.

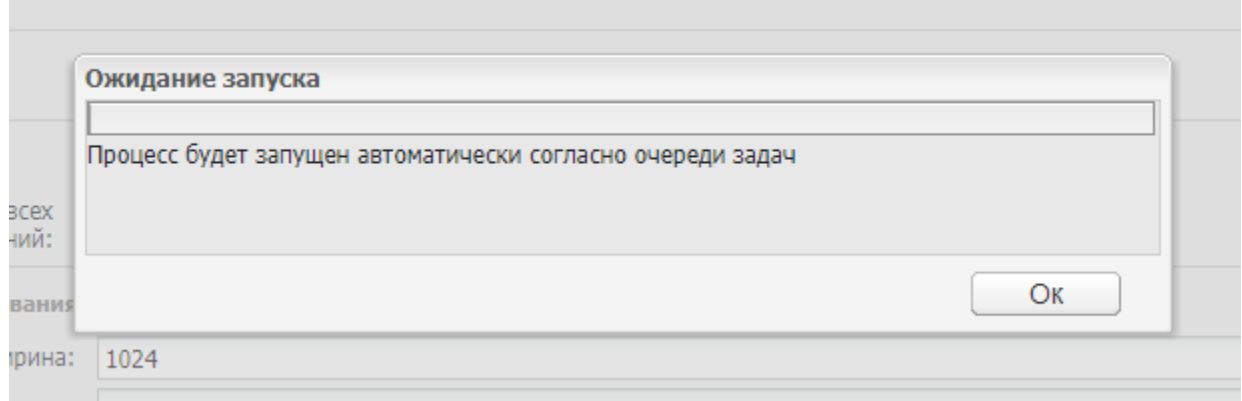

После завершения процесса пересоздания настроек для просмотра изображений система отобразит окно с сообщением о выполнении операции (см. рисунок 17). Следует нажать на кнопку "Ok", подтвердив ознакомление с информацией.

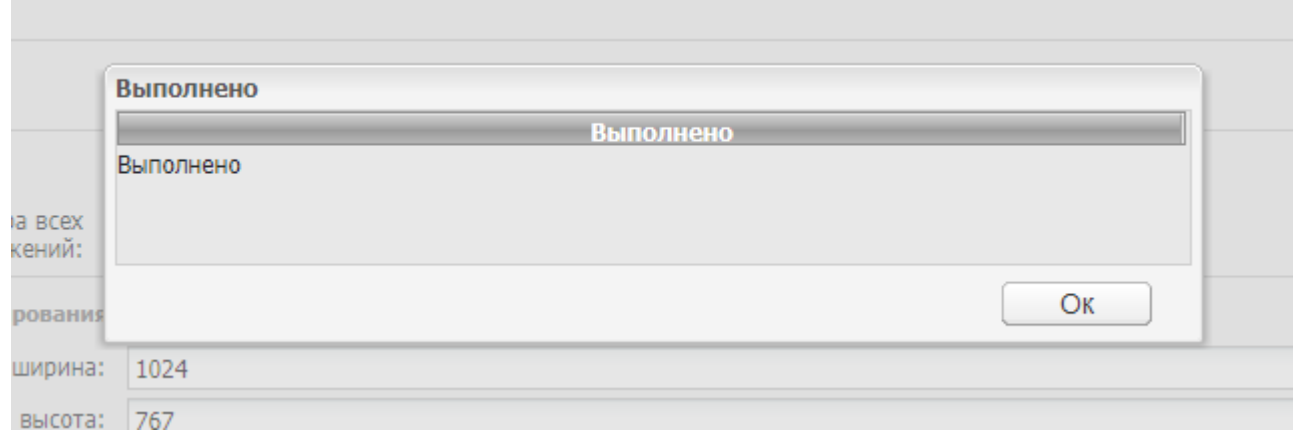

#### <span id="page-13-0"></span>4.3.3.4. Основные действия настройки параметров просмотра многостраничных документов

Настройки многостраничных документов позволяют установить распознавание документов инструментом ABBYY Hot Folder (см. рисунок 18), а также ввести настройки: путь ко входящей папке документов, путь к исходящей папке документов.

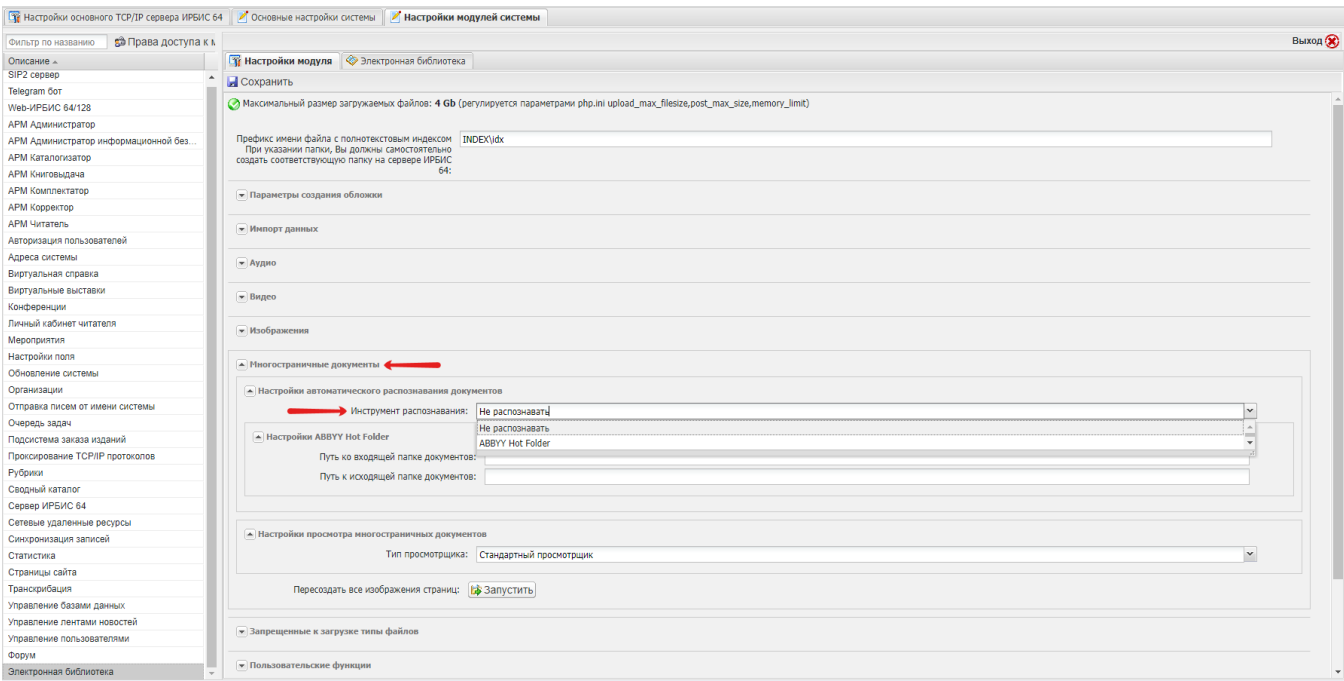

В настройках просмотра многостраничных документов предусмотрена возможность выбора типа просмотрщика. По умолчанию выбран стандартный просмотрщик (см. рисунок 19) , однако можно выбрать из вариантов: в виде PDF (см. рисунок 20), Light Gallery (см. рисунок 21), St Page Flip library (см. рисунок 22).

# <span id="page-14-0"></span>4.3.4. Заключительные действия

После установки настроек следует нажать на кнопку "Сохранить", расположенную слева вверху. Затем нажать на кнопку "Запустить" под заголовком "Пересоздать все изображения страниц" (см. рисунок 23).

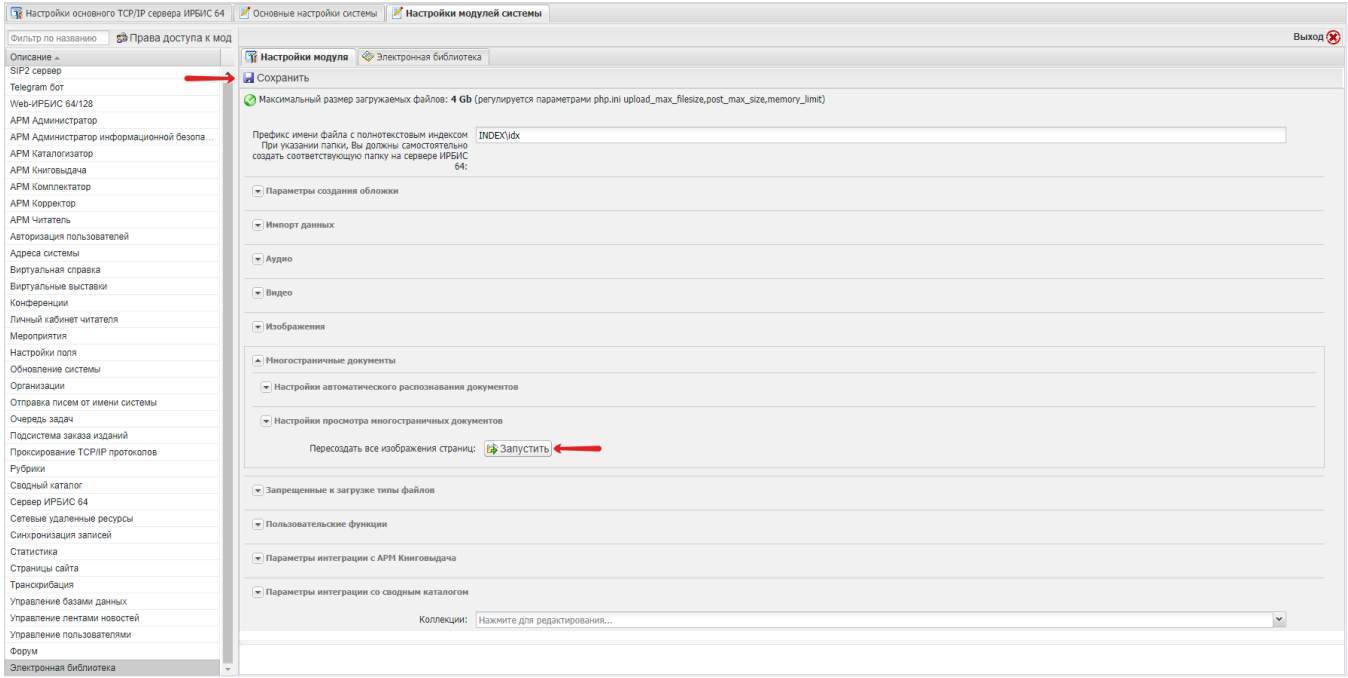

# <span id="page-14-1"></span>4.3.5. Ресурсы, расходуемые на операцию

Человеческий ресурс — 1. Временной ресурс — среднее время выполнения операции около 30 минут.

# <span id="page-14-3"></span><span id="page-14-2"></span>4.4. Настройка запрещенных к загрузке типов файлов

#### 4.4.1. Условия выполнения операции

Операция производится администратором системы.

#### <span id="page-15-0"></span>4.4.2. Подготовительные действия

Открыть АРМ Администратор Ирбис64/128. Выбрать в главном меню, расположенном слева, модуль "Электронная библиотека".

# <span id="page-15-1"></span>4.4.3. Основные действия

Раскрыть блок настроек "Запрещенные к загрузке типы файлов", нажав на кнопку, расположенную слева от заголовка (см. рисунок 24). В раскрывшемся списке ввести расширения файлов, загрузка которых в Систему будет запрещена. Действия следует использовать по мере необходимости: удалить повторение поля / добавить повторение поля перед этим полем / переместить в начало / переместить в конец / переместить выше / переместить ниже.

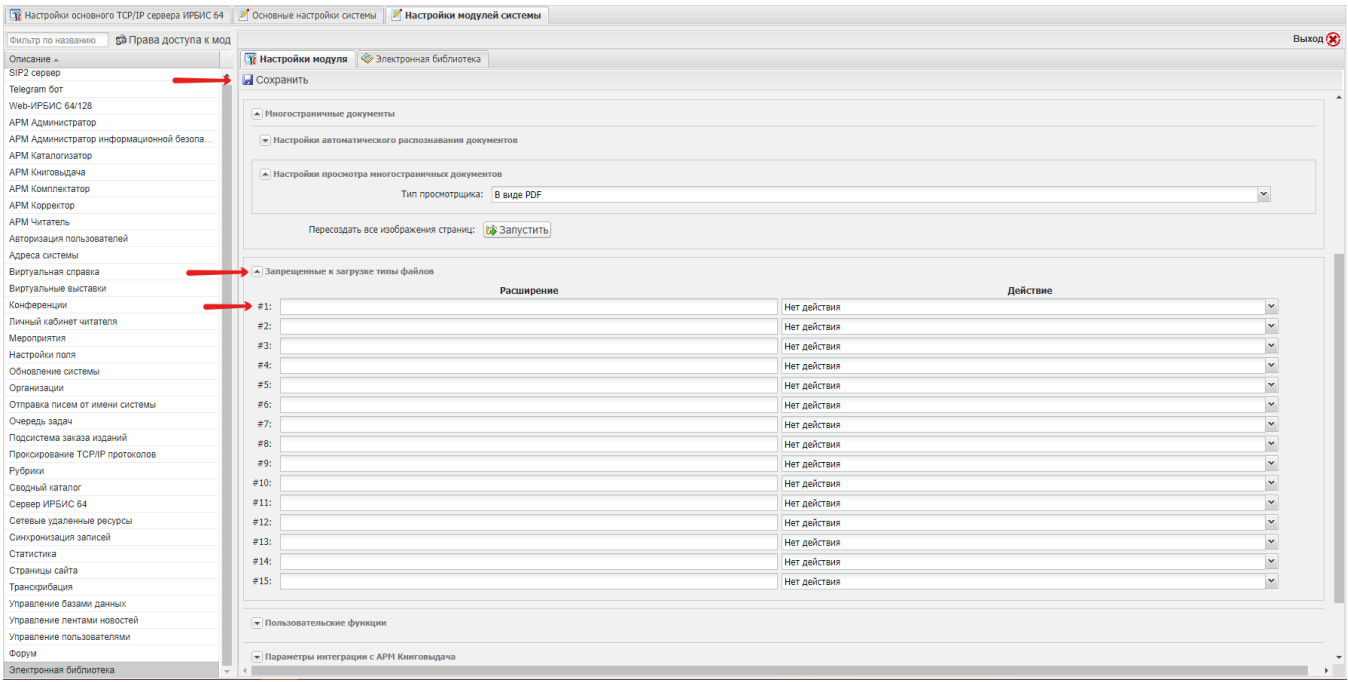

#### <span id="page-15-2"></span>4.4.4. Заключительные действия

Для сохранения перечня запрещенных к загрузке типов файлов следует нажать на кнопку "Сохранить", расположенную слева вверху.

#### <span id="page-15-3"></span>4.4.5. Ресурсы, расходуемые на операцию

Человеческий ресурс — 1. Временной ресурс — среднее время выполнения операции около 5 минут.

# <span id="page-15-4"></span>4.5. Настройка пользовательских функций в электронной библиотеке

#### <span id="page-15-5"></span>4.5.1. Условия выполнения операции

Операция производится администратором системы.

#### <span id="page-15-6"></span>4.5.2. Подготовительные действия

Открыть АРМ Администратор Ирбис64/128. Выбрать в главном меню, расположенном слева, модуль "Электронная библиотека".

#### <span id="page-15-7"></span>4.5.3. Основные действия

Раскрыть блок настроек "Пользовательские функции", нажав на кнопку, расположенную слева от заголовка (см. рисунок 25). Задается имя функции и папка модуля, в котором она расположена. Функция должна соответствовать следующим критериям:

- принимать в качестве параметра массив с текущей конфигурацией полей редактора;
- возвращать модифицированный массив конфигурации.

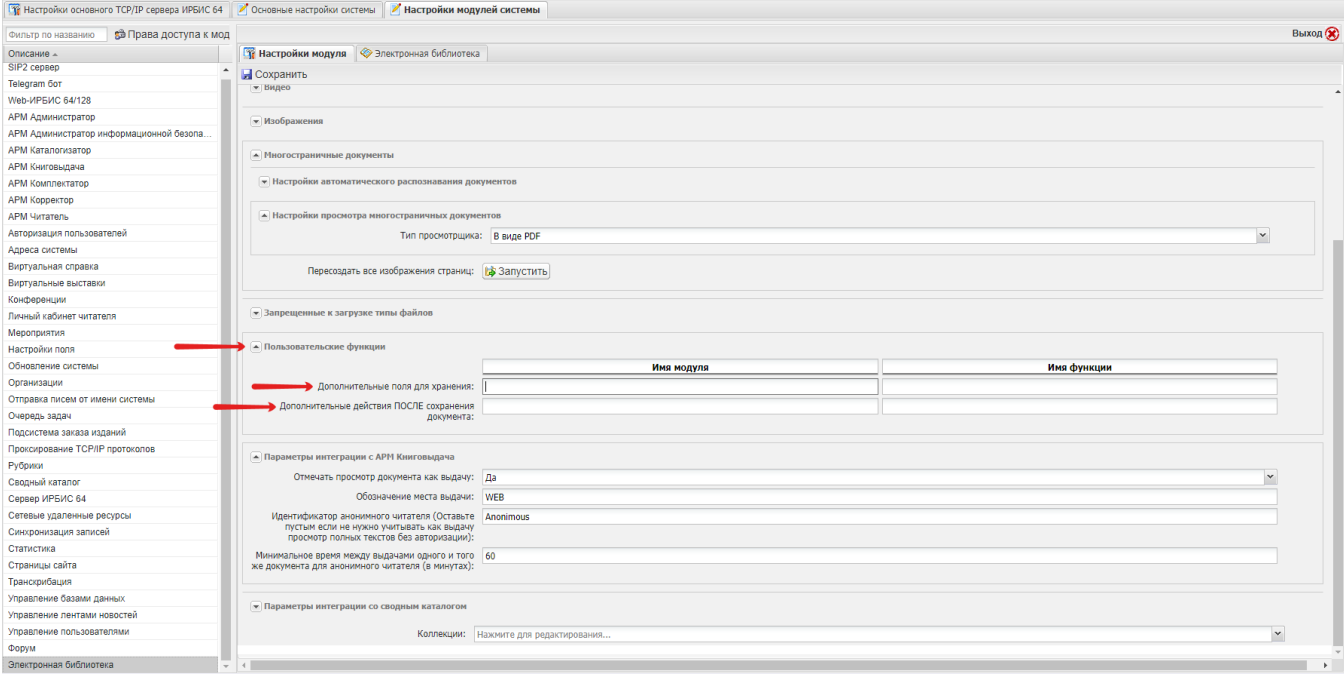

В указанных полях приводится имя модуля (из папки ... \ htdocs \ irbis128 \ modules) и имя функции (из папки ... \ htdocs \ irbis128 \ modules \ имя\_модуля \ \_call).

Функционал разработки собственных функций доступен пользователям с квалификацией разработчика ИРБИС 63/128.

# <span id="page-16-0"></span>4.6. Настройка параметров интеграции с АРМ Книговыдача

# <span id="page-16-1"></span>4.6.1. Условия выполнения операции

Операция производится администратором системы.

# <span id="page-16-2"></span>4.6.2. Подготовительные действия

Открыть АРМ Администратор Ирбис64/128. Выбрать в главном меню, расположенном слева, модуль "Электронная библиотека".

# <span id="page-16-3"></span>4.6.3. Основные действия

Раскрыть блок настроек "Параметры интеграции с АРМ Книговыдача", нажав на кнопку, расположенную слева от заголовка (см. рисунок 26).

Установить параметр "Отмечать просмотр документа как выдачу" в значение "Нет", если не планируется учитывать просмотр документов электронной библиотеки как книговыдачу в статистике. По умолчанию установлено значение "Да".

Если оставлено значение по умолчанию, то следует ввести значения для полей "Обозначение места выдачи" (по умолчанию значение WEB), "Идентификатор анонимного читателя (Оставьте пустым если не нужно учитывать как выдачу просмотр полных текстов без авторизации) (по умолчанию значение "Anonymous"), "Минимальное время между выдачами одного и того же документа для анонимного читателя (в минутах)" (по умолчанию значение 60 минут, отражается только на статистике книговыдач, не влияет на доступ к файлам, каждый анонимный пользователь считается одним пользователем).

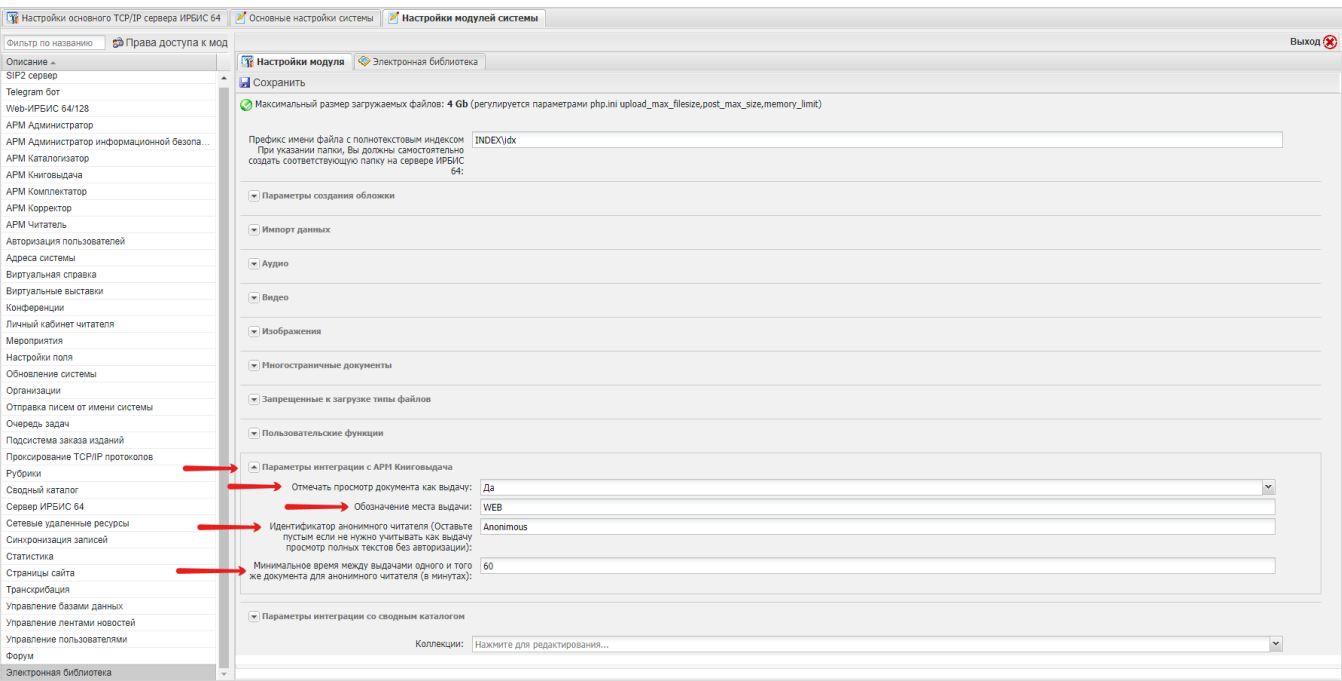

# <span id="page-17-0"></span>4.6.4. Заключительные действия

Для сохранения настроек интеграции с АРМ Книговыдача следует нажать на кнопку "Сохранить", расположенную слева вверху.

#### <span id="page-17-1"></span>4.6.5. Ресурсы, расходуемые на операцию

Человеческий ресурс — 1. Временной ресурс — среднее время выполнения операции около 5 минут.

# <span id="page-17-2"></span>4.7. Настройка параметров интеграции с модулем Сводный каталог

#### <span id="page-17-3"></span>4.7.1. Условия выполнения операции

Операция производится администратором системы.

#### <span id="page-17-4"></span>4.7.2. Подготовительные действия

Открыть АРМ Администратор Ирбис64/128. Выбрать в главном меню, расположенном слева, модуль "Электронная библиотека".

#### <span id="page-17-5"></span>4.7.3. Основные действия

Раскрыть блок настроек, нажав на кнопку слева от заголовка "Параметры интеграции со сводным каталогом" (см. рисунок 25).

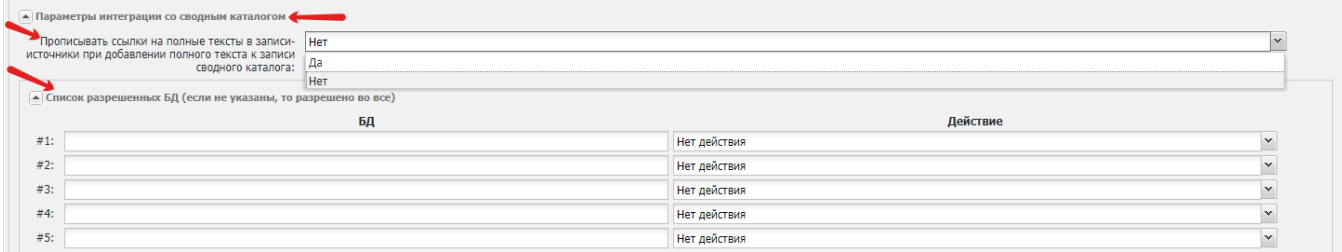

Для автоматического добавления ссылки на полный текст в БД-источнике в блоке "Прописывать ссылки на полные тексты в записи-источники при добавлении полного текста к записи сводного каталога" выбрать вариант "Да" из раскрывающегося списка (см. рисунок 25). По умолчанию установлено значение "Нет".

Здесь же раскрывающаяся таблица для ввода баз данных, разрешенных для автоматического добавления ссылок. Если таблица не заполнена, а параметр "Прописывать ссылки на полные тексты в записи-источники при добавлении полного текста к записи сводного каталога" имеет значение "Да", то ссылки на полные тексты при добавлении полного текста будут прописаны в записи всех баз данных.

#### <span id="page-18-0"></span>4.7.4. Заключительные действия

Для сохранения настроек интеграции со сводным каталогом следует нажать на кнопку "Сохранить", расположенную слева вверху.

#### <span id="page-18-1"></span>4.7.5. Ресурсы, расходуемые на операцию

Человеческий ресурс — 1. Временной ресурс — среднее время выполнения операции около 5 минут.

# <span id="page-18-2"></span>4.8. Настройка коллекций ЭБ

#### <span id="page-18-3"></span>4.8.1. Условия выполнения операции

Операция производится администратором системы.

#### <span id="page-18-4"></span>4.8.2. Подготовительные действия

Открыть АРМ Администратор Ирбис64/128. Выбрать в главном меню, расположенном слева, модуль "Электронная библиотека".

# <span id="page-18-5"></span>4.8.3. Основные действия

Раскрыть блок настроек "Коллекции", расположенный внизу страницы настроек ЭБ, нажав на кнопку, расположенную справа от заголовка (см. рисунок 26).

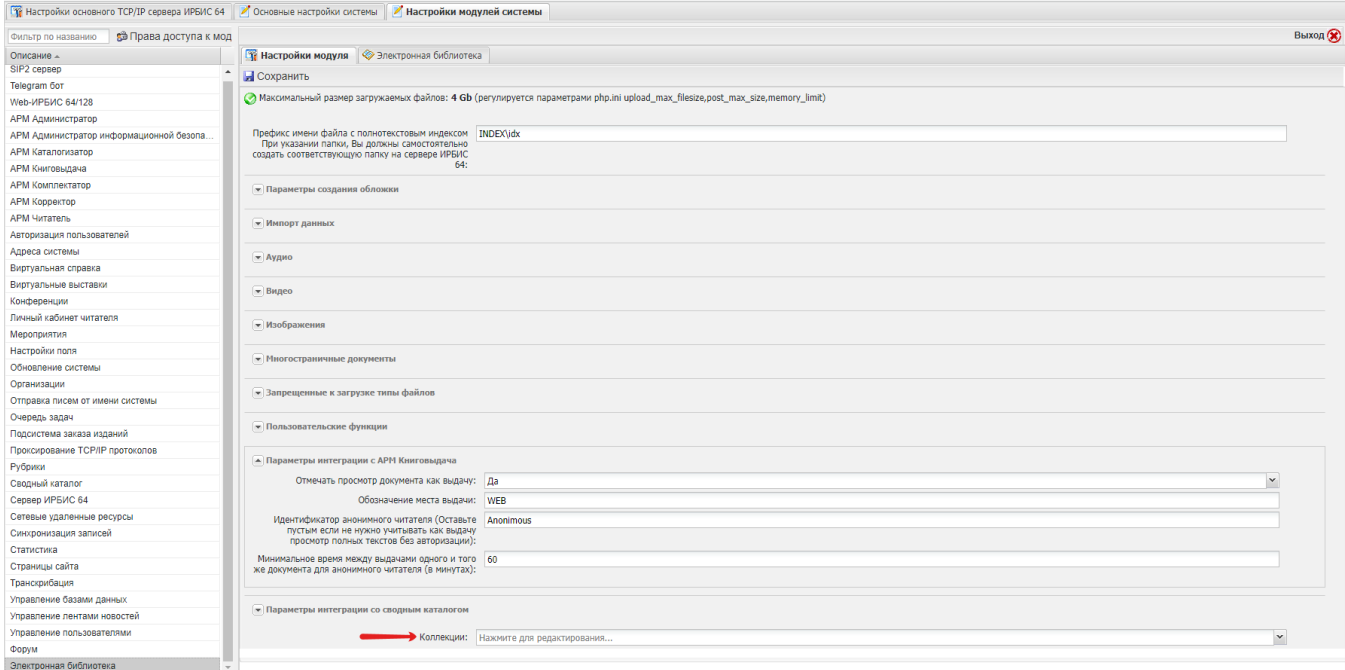

В раскрывшемся окне (см. рисунок 27) нажать на кнопку "Создать", расположенную справа вверху, для создания коллекции.

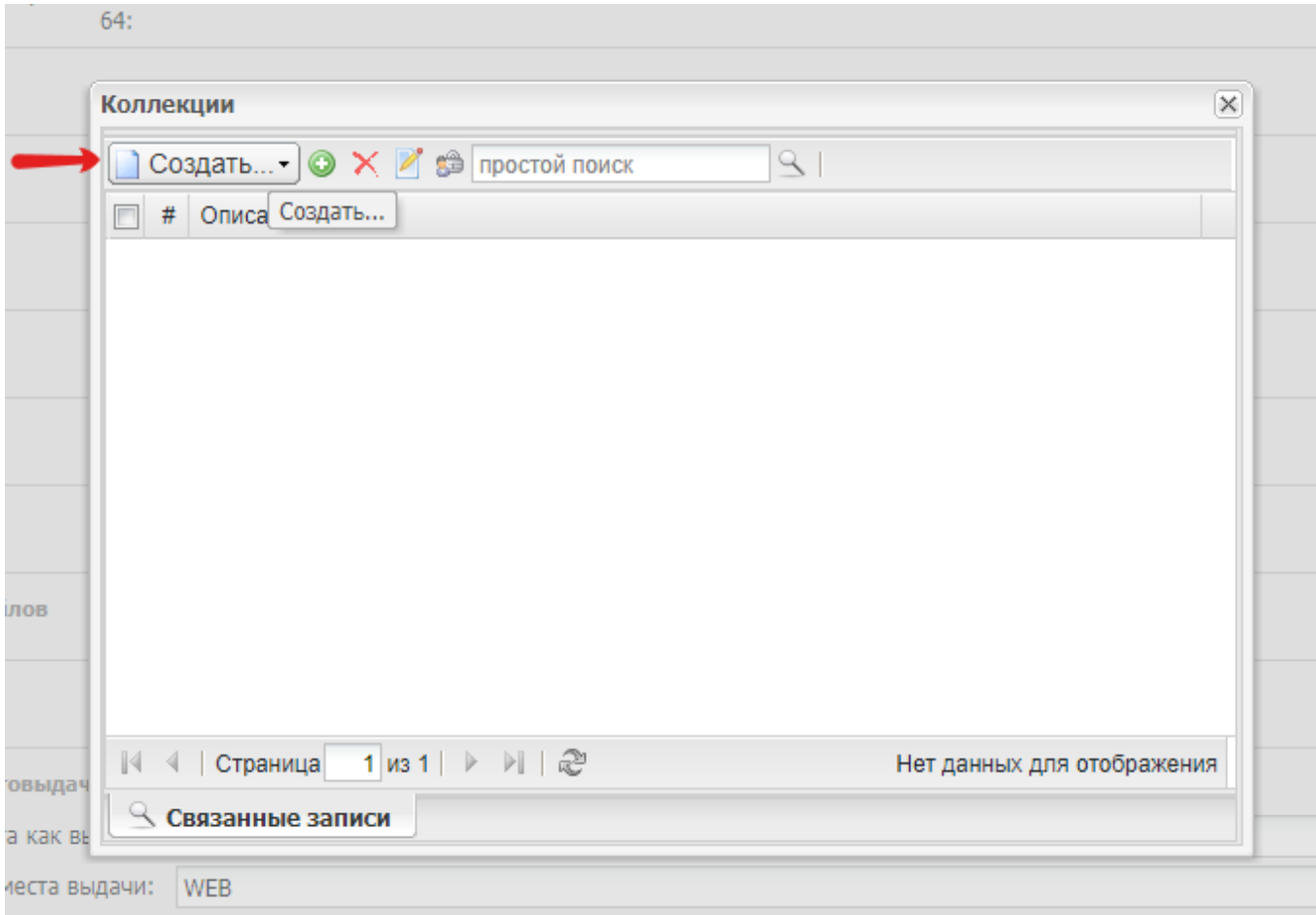

Система отобразит окно создания элемента (см рисунок 28), где следует ввести наименование. При необходимости создания подпапок - нажать на кнопку правее от заголовка "Подпапки". Затем нажать на кнопку "Сохранить и закрыть".

<span id="page-19-0"></span>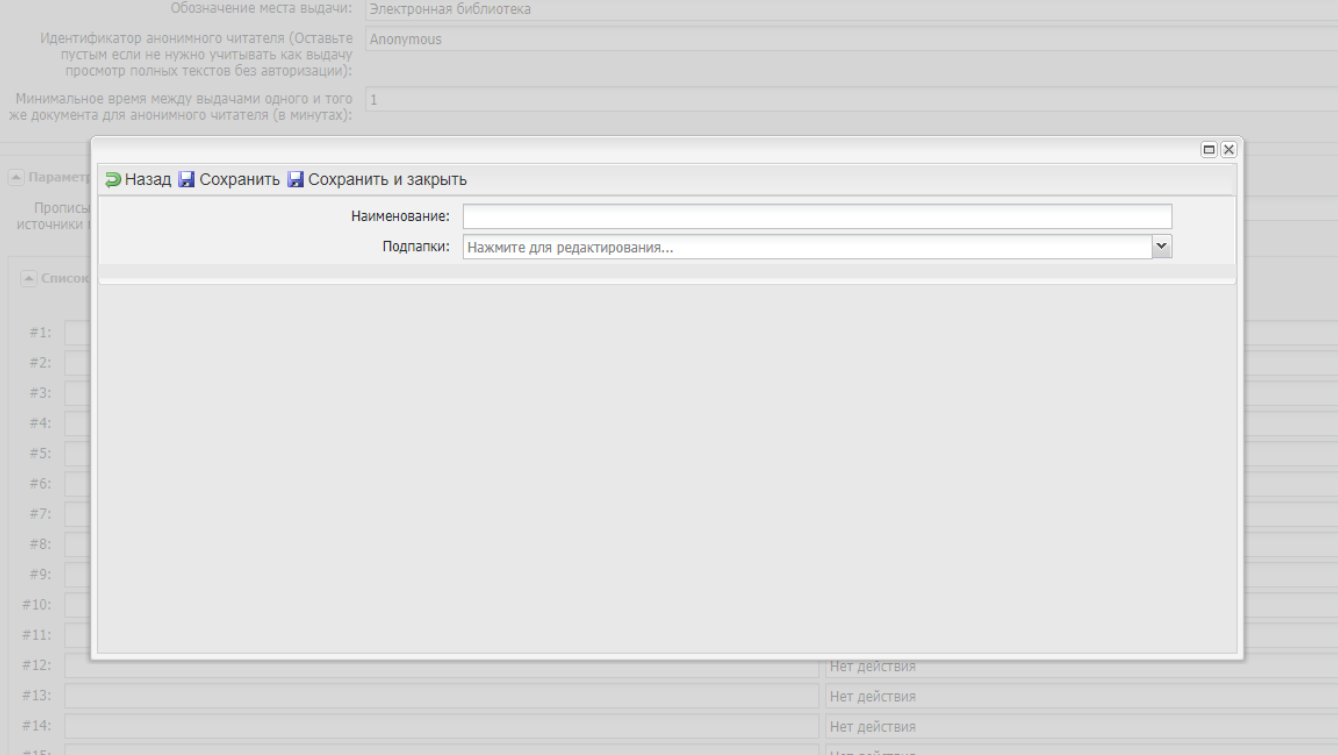

# 4.8.4. Заключительные действия

Для сохранения созданных коллекций "Сохранить", расположенную слева вверху.

#### <span id="page-20-0"></span>4.8.5. Ресурсы, расходуемые на операцию

Человеческий ресурс — 1. Временной ресурс — среднее время выполнения операции около 5 минут.

# <span id="page-20-1"></span>4.9. Настройка прав на модуль ЭБ

Операция производится администратором системы.

# <span id="page-20-2"></span>4.9.1. Подготовительные действия

Открыть АРМ Администратор Ирбис64/128. Выбрать в главном меню, расположенном слева, модуль "Электронная библиотека".

#### <span id="page-20-3"></span>4.9.1.1. Наследование прав

При выделенном пункте меню "Электронная библиотека" нажать на кнопку "Права доступа к модулю" (см. рисунок 29).

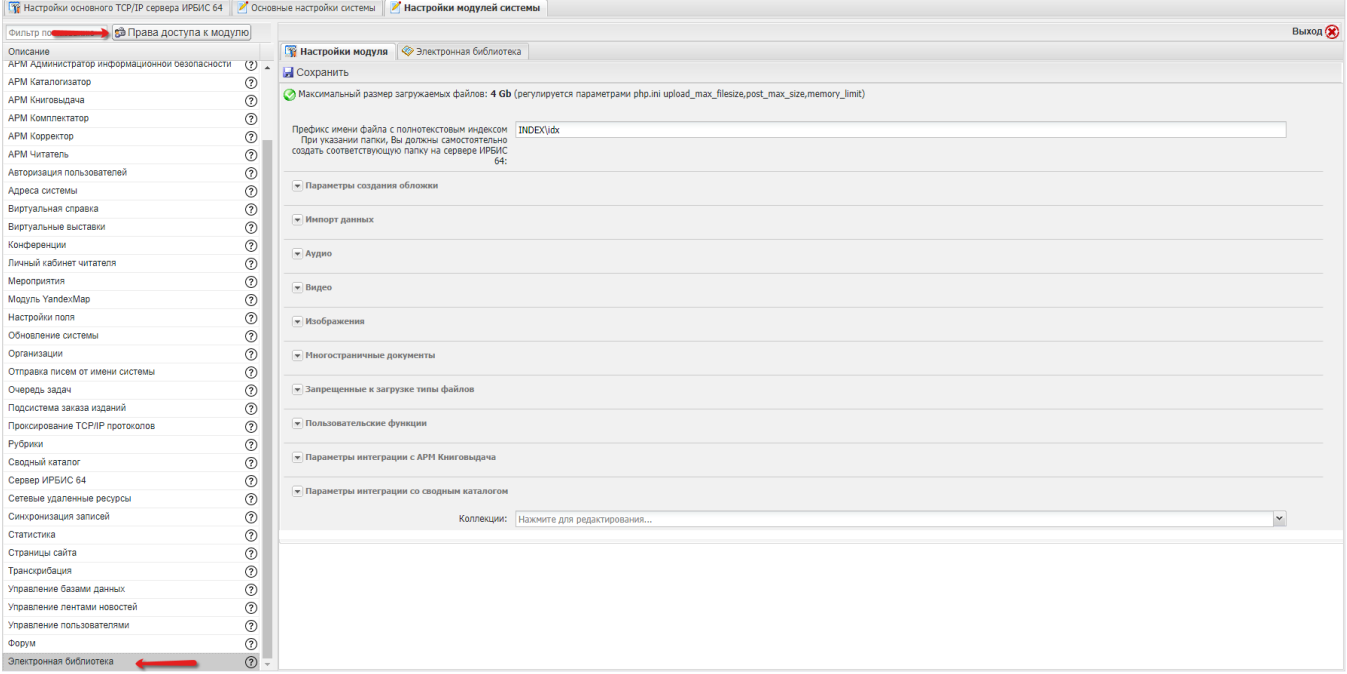

Система отобразит окно настройки прав доступа к модулю (см. рисунок 30).

По умолчанию кнопка "Наследовать права" нажата, права на модуль наследованы от прав на Систему в целом.

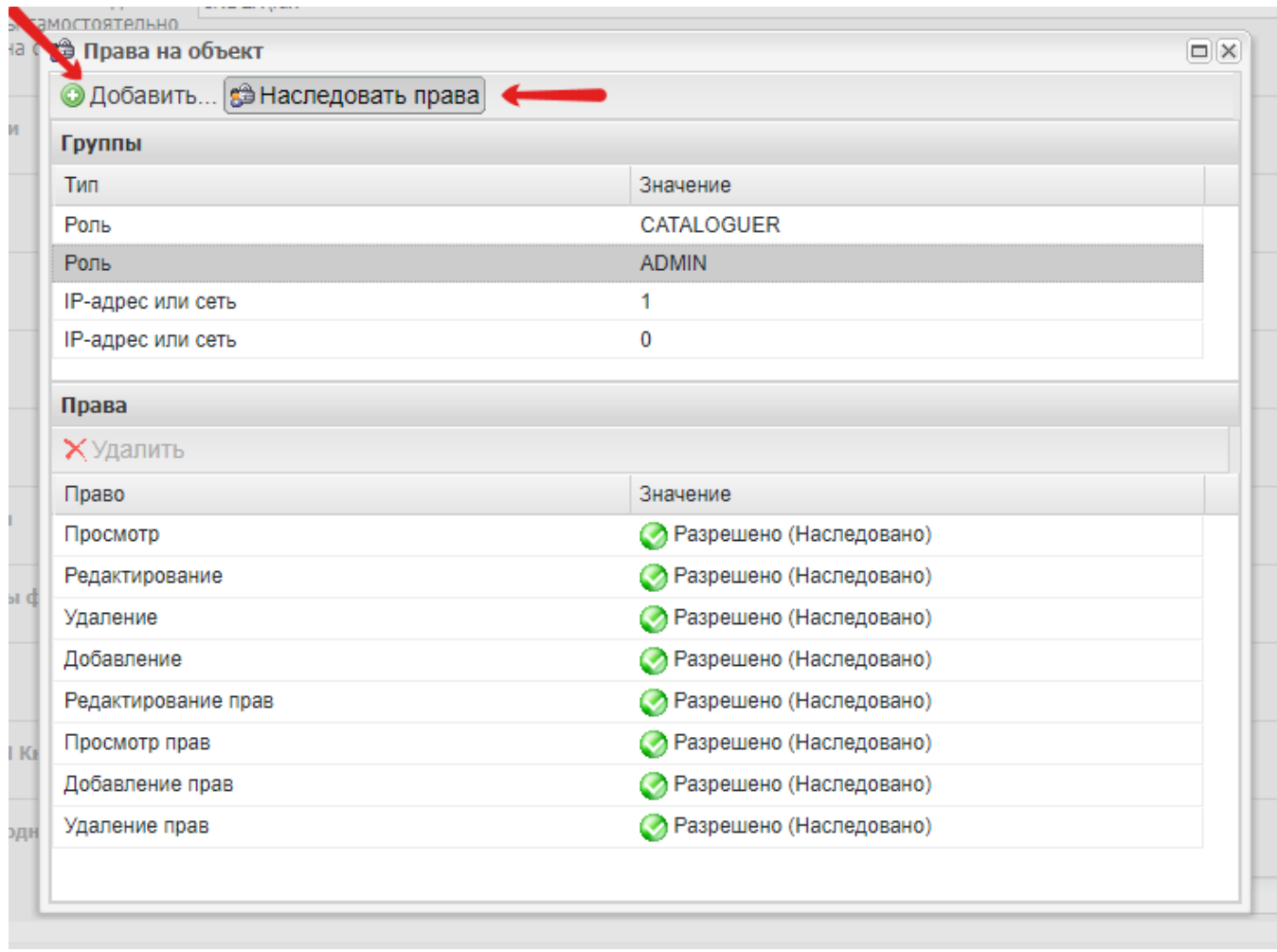

Для изменения прав на модуль - то есть разрыва связи с правами на Систему в целом - следует нажать на кнопку "Наследовать права", чтобы состояние кнопки изменилось (см. рисунок 31). Система отобразит сообщение об успешном сохранении изменений. Следует подтвердить ознакомление с сообщением нажатием на кнопку "Ok".

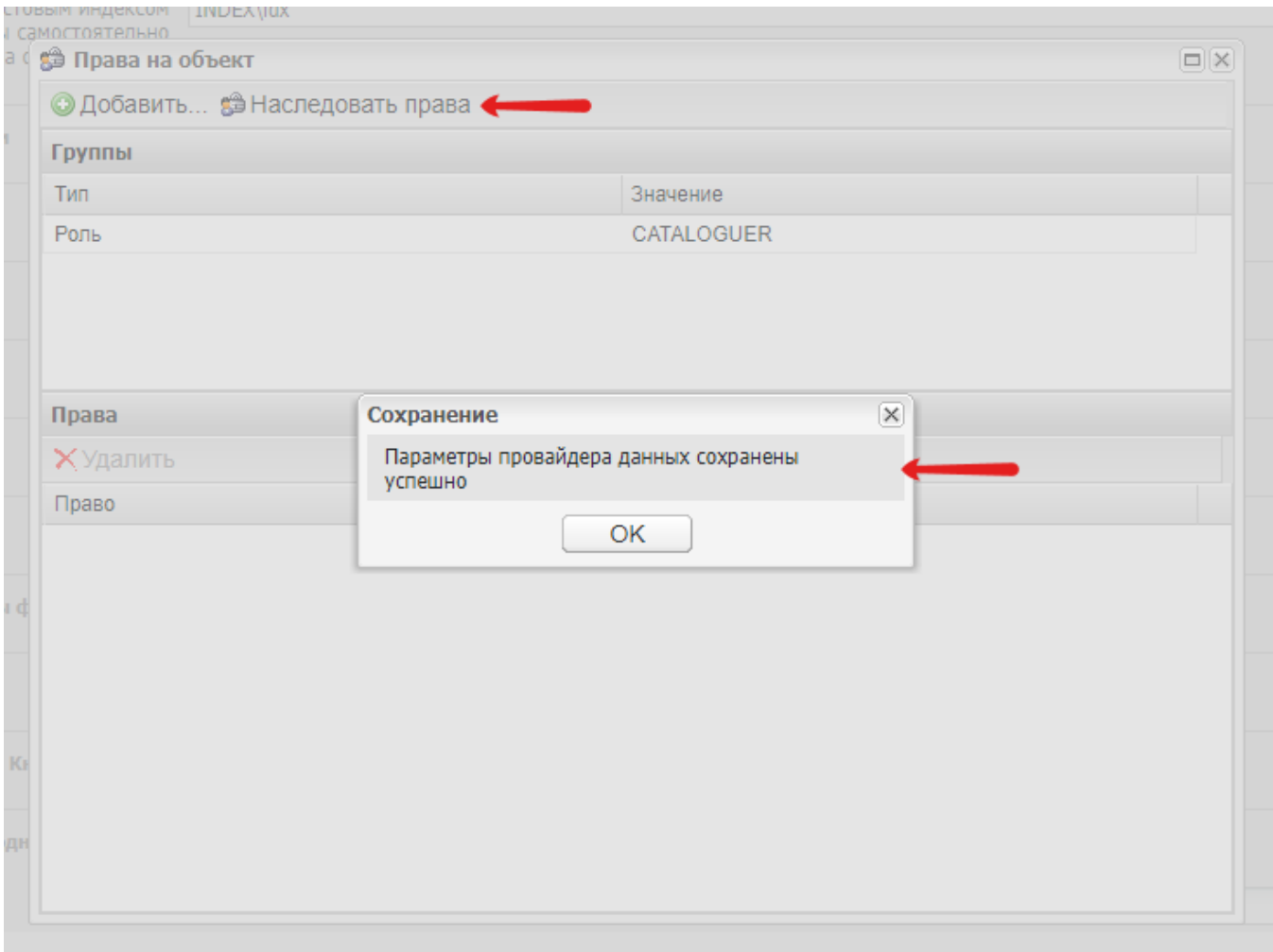

#### <span id="page-22-0"></span>4.9.1.2. Добавление прав

Вне зависимости от наличия или отсутствия наследуемых прав предусмотрена возможность добавления новых параметров доступа к модулю. Для того, чтобы добавить новые параметры следует нажать на кнопку "Добавить", расположенную в левом верхнем углу окна "Права на объект". Система отобразит окно добавления нового правила на доступ к модулю (см. рисунок 32).

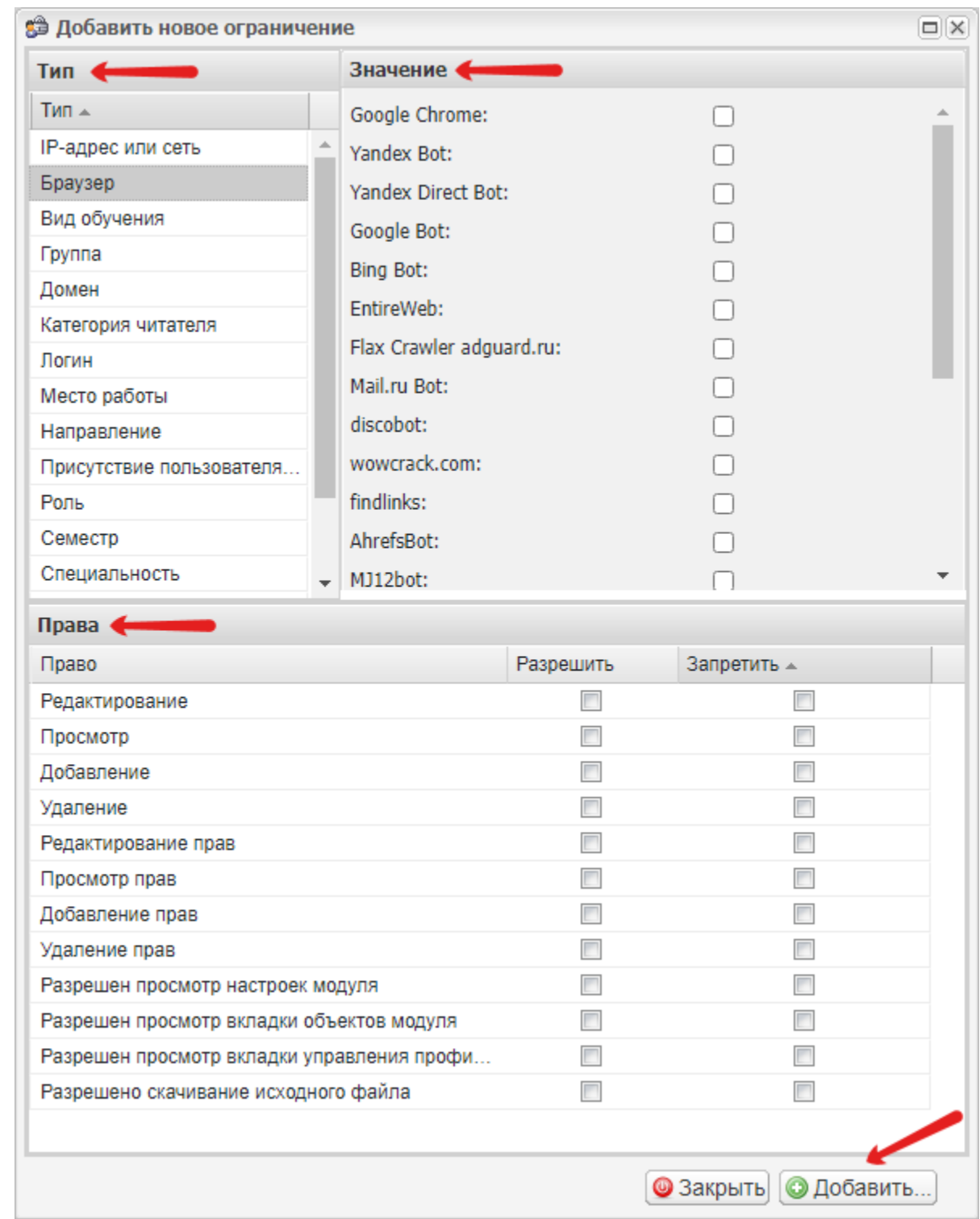

Данный интерфейс позволяет создать правила, в которых тип ограничения и значение по выбранному типу ограничения (если оно есть) соответствует запрету или разрешению на выбранное действие. Например, чтобы дать сотруднику библиотеки право добавления электронных документов в ЭБ следует выбрать тип ограничения "Роль", затем из вариантов значений (то есть вариантов ролей) выбрать необходимую роль сотрудника библиотеки (если необходимая роль отсутствует её можно добавить в АРМ Информационная безопасность, подраздел "Внутренние группы пользователей"). Ниже, в окне "Права" следует активировать чекбокс "Добавление" столбца "Разрешить" и нажать на кнопку "Добавить", расположенную в нижней правой части окна (см. рисунок 33). ограничения "Роль", затем из вариантов значений (то есть вариантов ролей) выбрать необходимую роль сотрудника библиотеки. Ниже, в окне "Права" следует активировать чекбокс "Добавление" столбца "Разрешить" (см. рисунок 33).

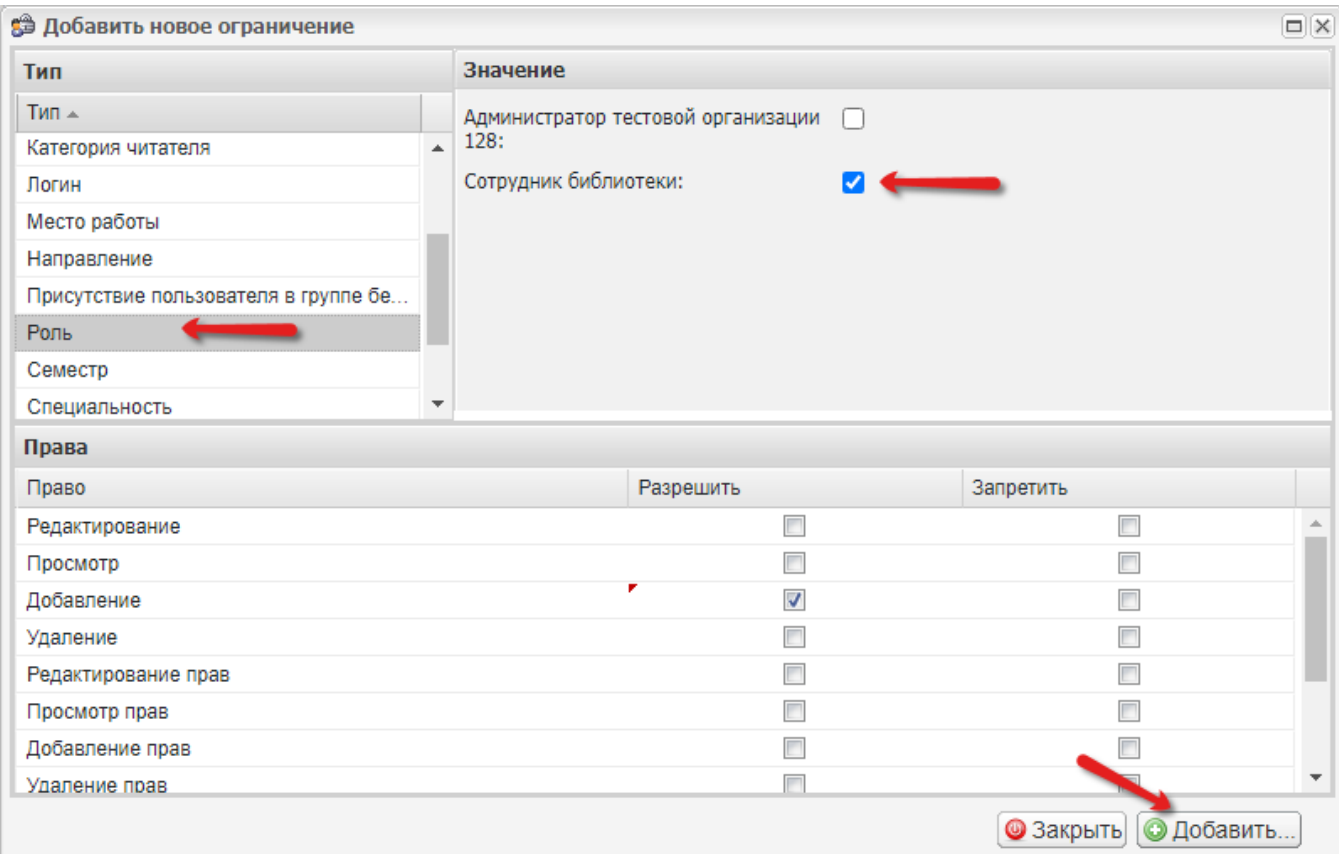

# <span id="page-24-0"></span>4.9.2. Заключительные действия

Для сохранения созданных коллекций "Добавить", расположенную справа внизу.

### <span id="page-24-1"></span>4.9.3. Ресурсы, расходуемые на операцию

Человеческий ресурс — 1. Временной ресурс — среднее время выполнения операции около 5 минут.

# <span id="page-24-2"></span>4.10. Добавление электронного документа / файла к существующему библиографическому описанию электронного каталога

Загрузка файла в Электронную библиотеку может осуществляться двумя способами в зависимости от того, есть ли в ЭК библиографическая запись на добавляемое издание (см. рисунок 34).

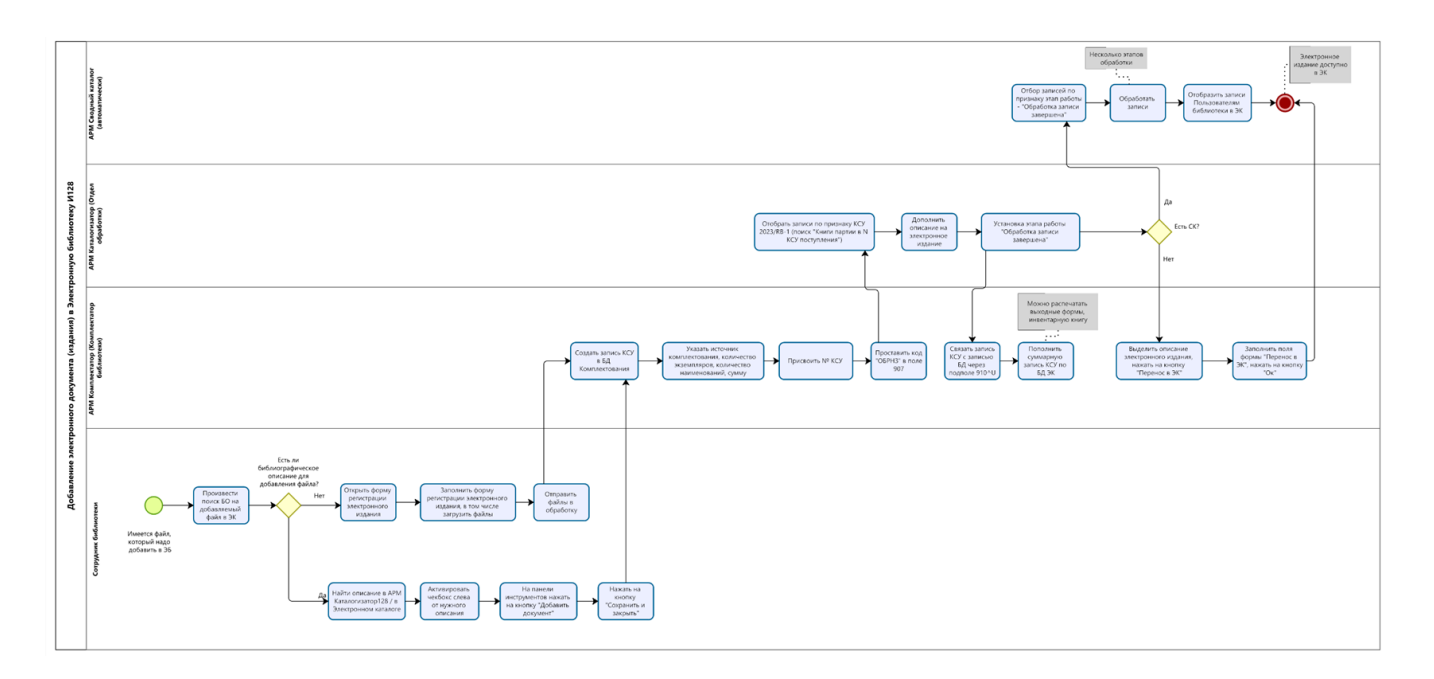

### <span id="page-25-0"></span>4.10.1. Условия выполнения операции

Операция производится пользователем системы, обладающим правами на добавление электронных документов.

# <span id="page-25-1"></span>4.10.2. Загрузка файла электронного издания при наличии записи в электронном каталоге

# <span id="page-25-2"></span>4.10.2.1. Подготовительные действия

При помощи учетной записи с соответствующими правами получить доступ к веб интерфейсу АРМ Каталогизатор Ирбис 64 /128

#### <span id="page-25-3"></span>4.10.2.2. Основные действия

Перейти в АРМ Каталогизатор по ссылке, расположенной в меню слева на главной странице (см. рисунок 35).

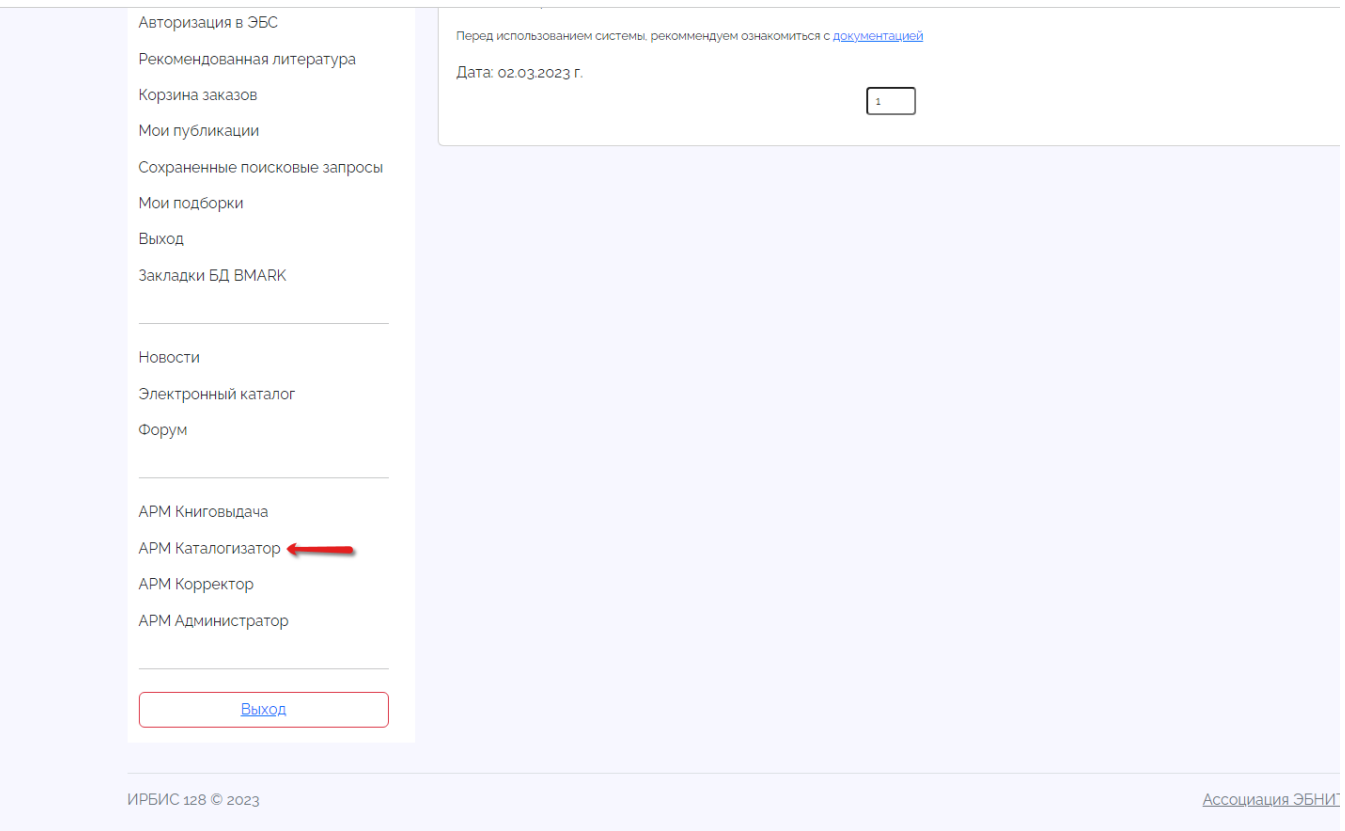

Система отобразит интерфейс АРМ Каталогизатор, сначала следует убедиться, что выбрана нужная база данных, в которой находится искомая запись. Проверить это можно в поле "База данных", расположенном в верхнем левом углу экрана (см. рисунок 36).

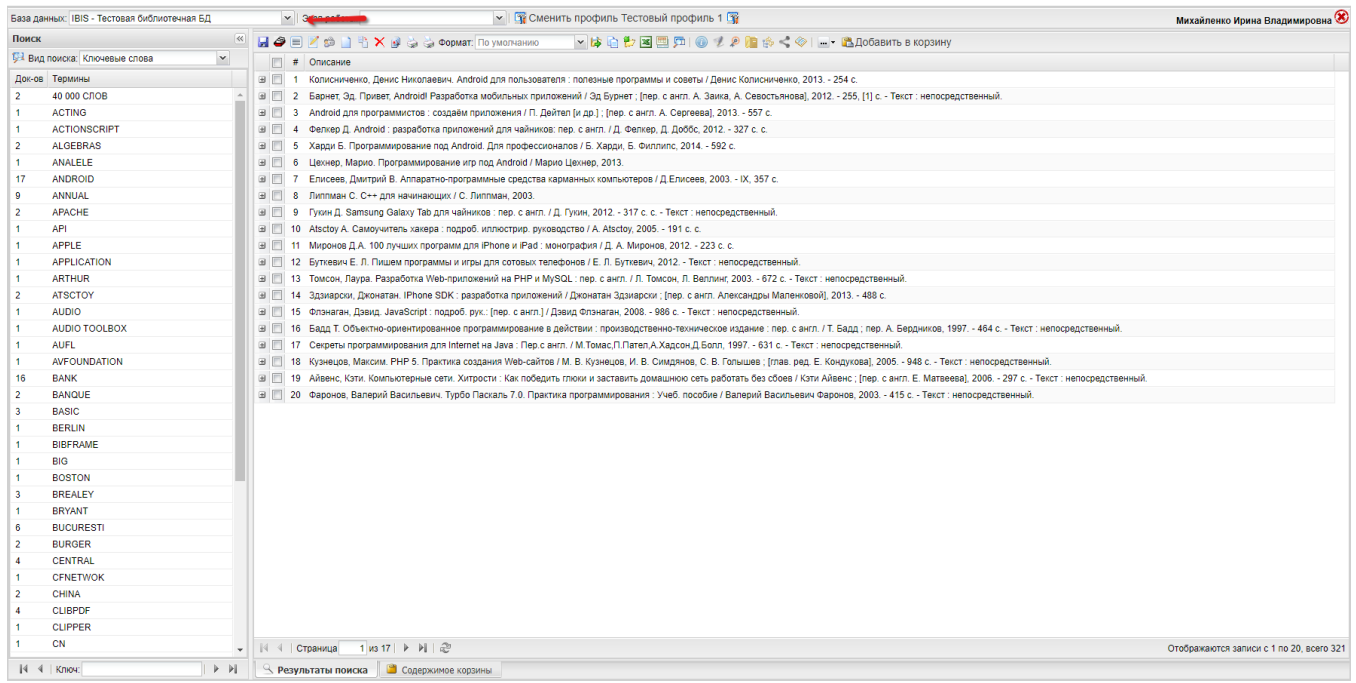

Далее нужно выбрать инструмент поиска, и в зависимости от выбора либо - нажать на кнопку "Комплексный поиск", расположенную слева в верхней части подраздела "Поиск" (см. рисунок 36), либо воспользоваться расположенным правее инструментом выбора вида поиска и ключа поиска, который расположен в нижней части подраздела "Поиск" (см. рисунок 37).

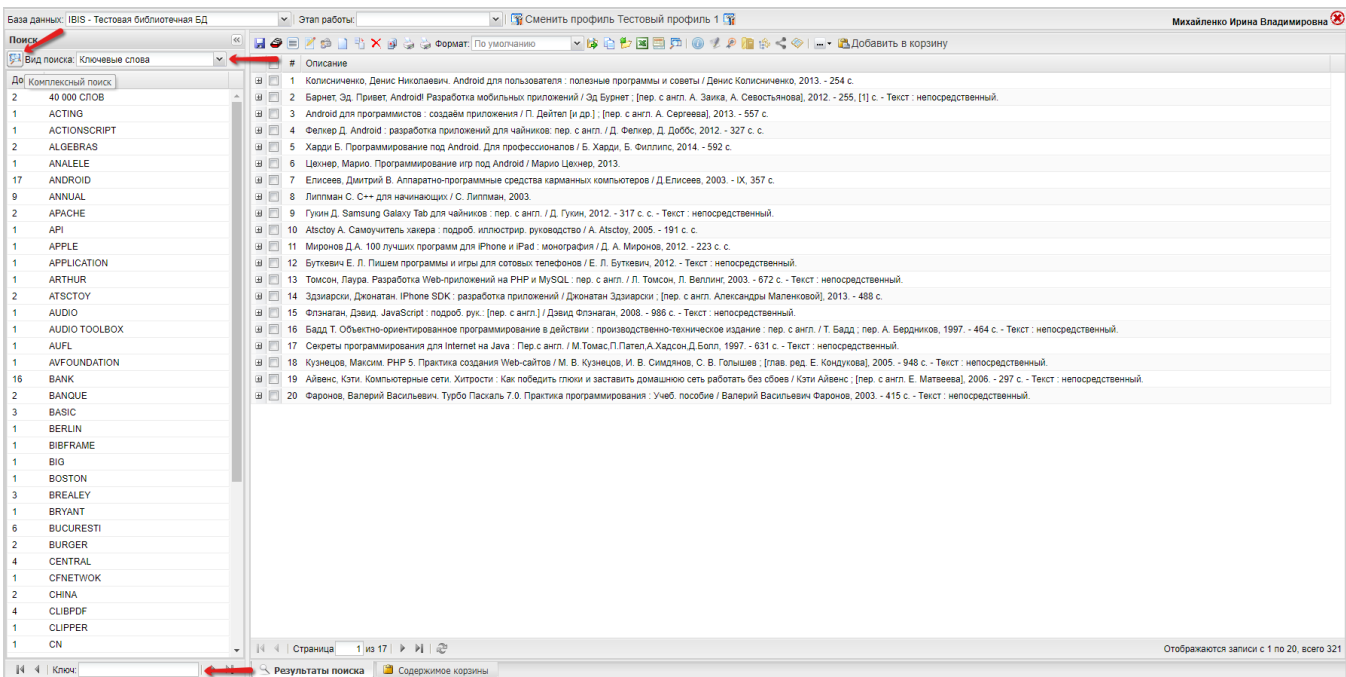

При выборе инструмента комплексного поиска система отобразит всплывающее окно с полями поискового запроса (см. рисунок 38).

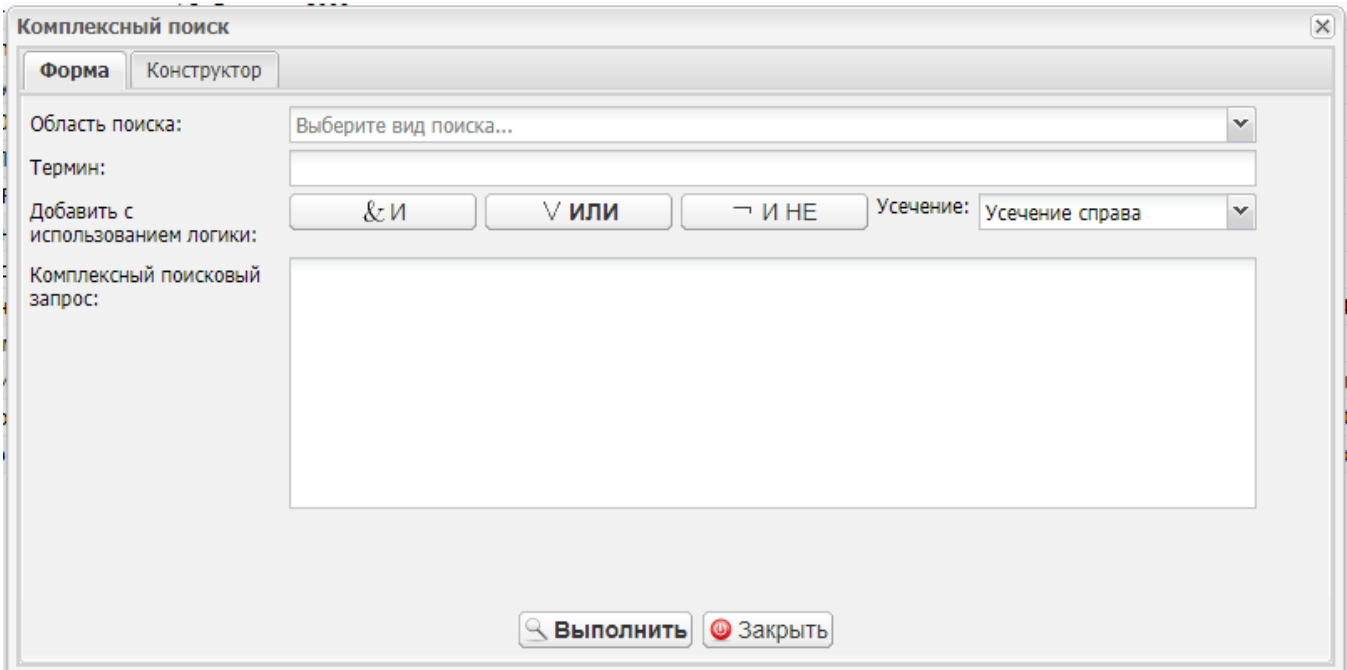

Далее следует найти в БД электронного каталога издание, файл которого требуется добавить в ЭБ. Например, для поиска описания издания ГОСТ Р 57618.1 - 2017. Инфраструктура маломерного флота следует в раскрывающемся списке поля "Область поиска" выбрать "Характер документа", а в раскрывающемся списке поля "Термин" выбрать значение "Стандарт" (см. рисунок 39).

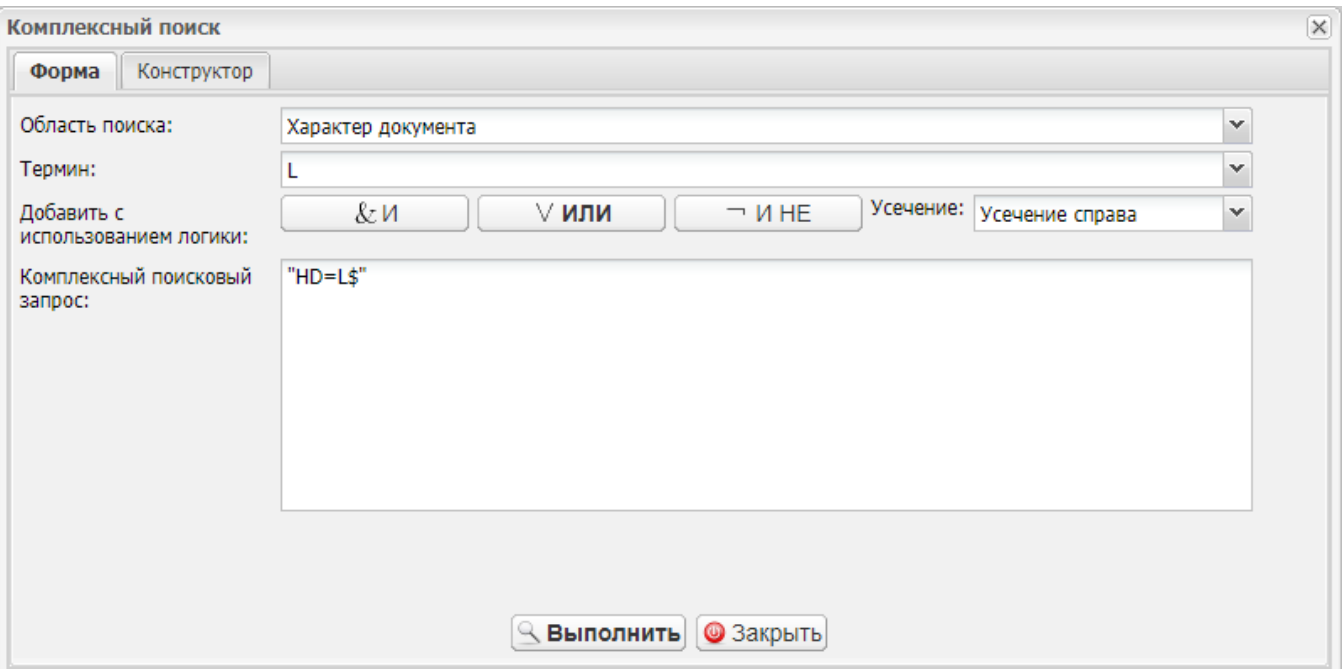

После ввода запроса следует нажать на кнопку "Выполнить", расположенную слева в нижней части окна. Система отобразит результаты поиска, содержащие искомое издание (см. рисунок 40).

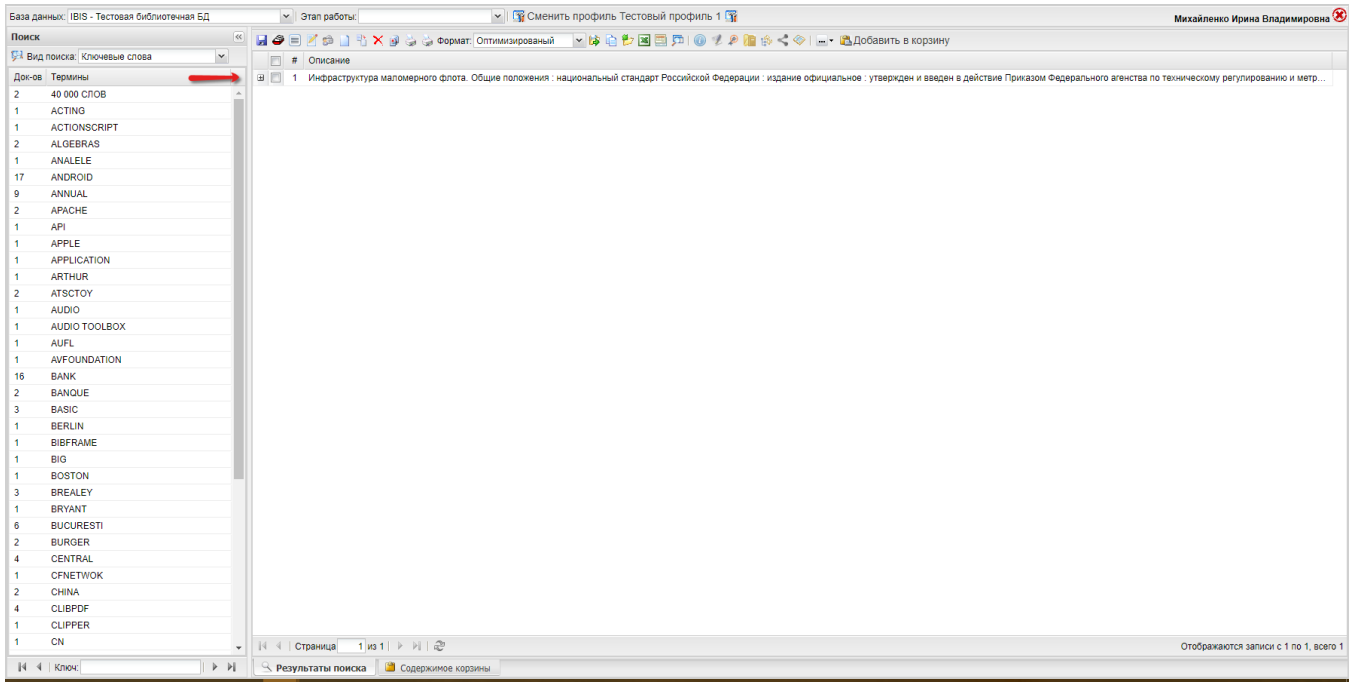

В результатах поиска следует активировать чекбокс, расположенный слева от описания искомого документа и затем нажать на кнопку «Добавить документ» на панели инструментов (см. рисунок 41).

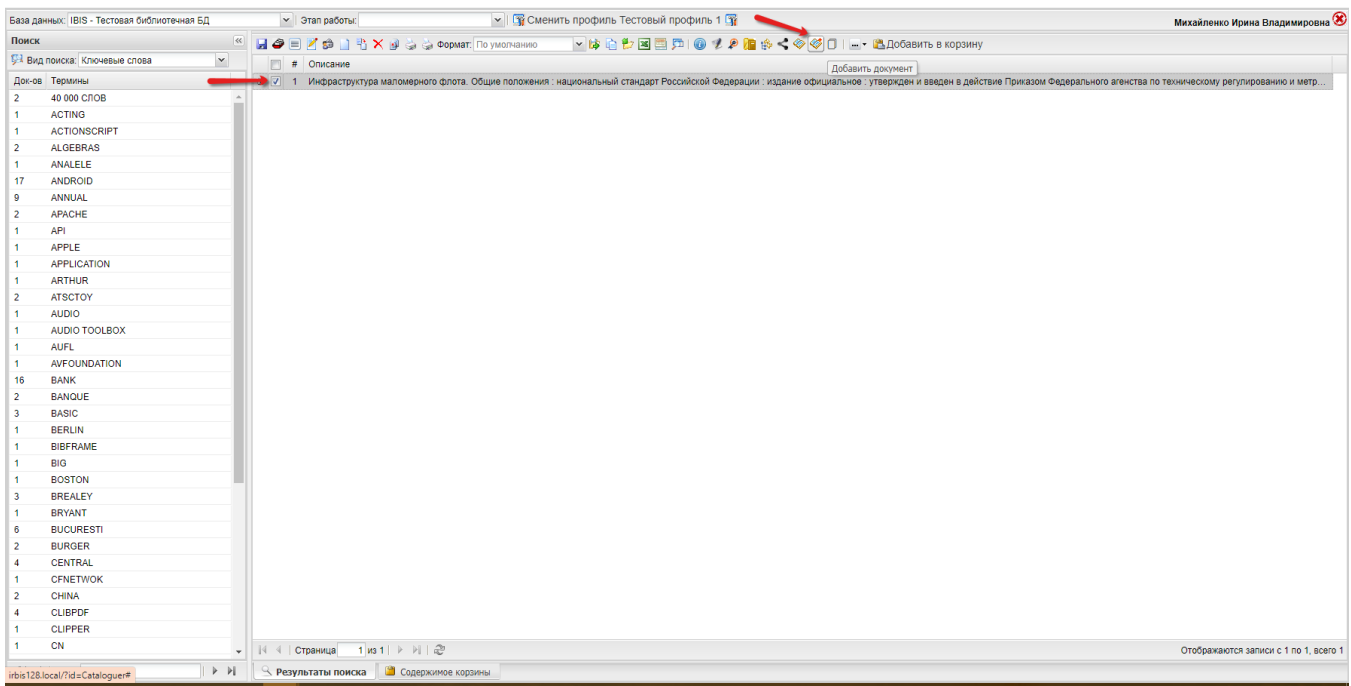

Система отобразит окно ввода данных о документе: краткое описание, документ, текст для ссылки, характер документа, первая страница, последняя страница, техническая информация о документе, техническая информация, ссылки на БД ЭК, информация об авторских правах (см. рисунок 42).

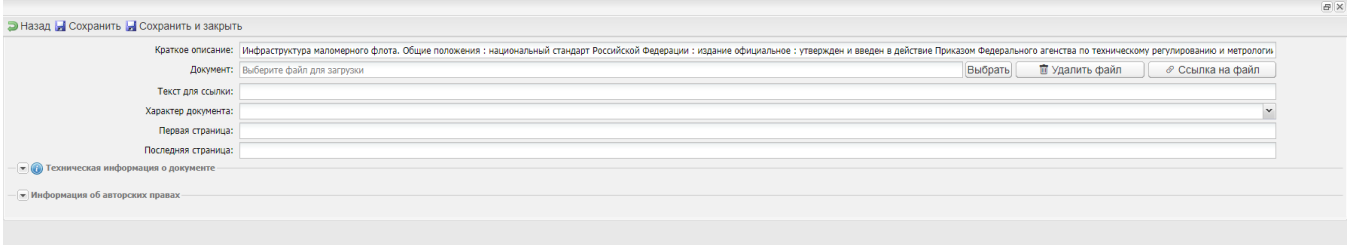

Следует заполнить поля формы: «Документ» (загрузить файл), «Текст для ссылки», «Характер документа» (выбрать из раскрывающегося списка), «Первая страница», «Последняя страница». Затем нажать на кнопку «Сохранить и закрыть» (см. рисунок 43).

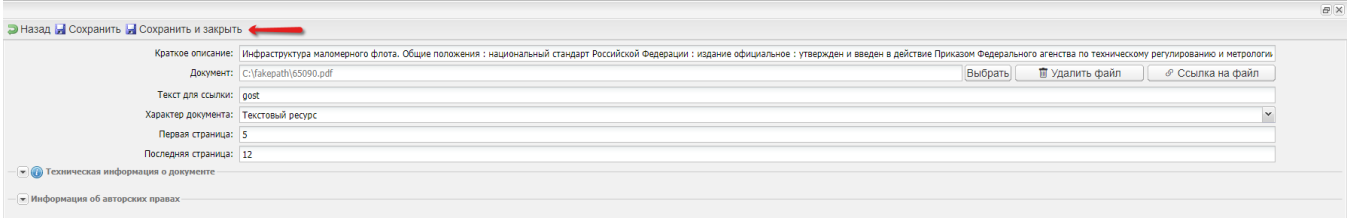

Система отобразит сообщение «Запись сохранена» и кнопку «Ок» (см. рисунок 44).

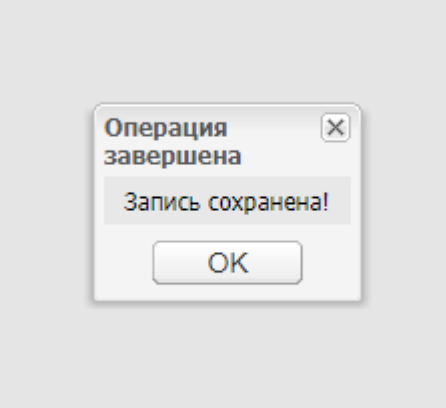

#### <span id="page-30-0"></span>4.10.2.3. Заключительные действия

Нажать на кнопку «Ок» в открытом окне. Система закроет окно сообщения «Запись сохранена».

#### <span id="page-30-1"></span>4.10.2.4. Ресурсы, расходуемые на операцию

Человеческий ресурс — 1. Временной ресурс — среднее время выполнения операции около 5 минут.

# <span id="page-30-2"></span>4.10.3. Загрузка файла электронного издания при наличии записи в электронном каталоге

#### <span id="page-30-3"></span>4.10.3.1. Условия выполнения операции

Операция производится пользователем системы, обладающим правами на добавление электронных документов.

#### <span id="page-30-4"></span>4.10.3.2. Подготовительные действия

Перейти из главного меню по ссылке "Регистрация электронного издания".

#### <span id="page-30-5"></span>4.10.3.3. Основные действия

Заполнить форму регистрации издания: поля «Наименование», «Файл» (загрузить), «Файл обложки» (загрузить если есть), «Содержание (оглавление)» (если есть), «Примечание для каталогизатора» (если необходимо), «Права доступа» (выбрать из раскрывающегося списка) (см. рисунок 45).

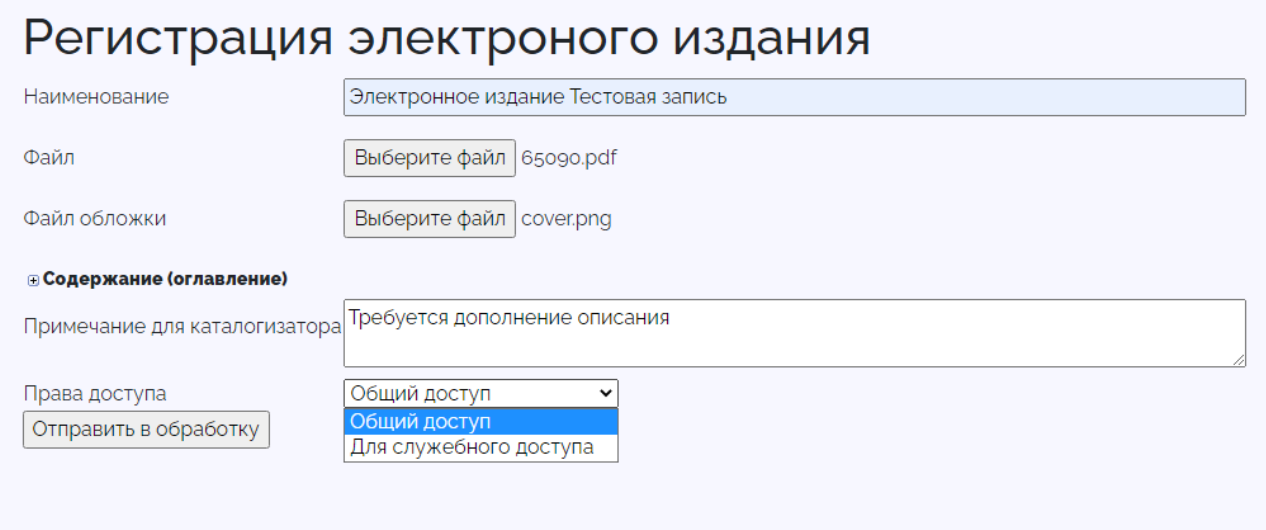

#### <span id="page-30-6"></span>4.10.3.4. Заключительные действия

Нажать на кнопку «Отправить в обработку». Система отображает сообщение: «Файл [Имя файла] получен, размер: [Размер файла] байт. Файл [Имя файла обложки] получен, размер: [Размер файла обложки] байт (см. рисунок 46).

# Регистрация электроного издания

Файл 65090.pdf получен, размер: 1011377 байт

Файл cover.png получен, размер: 10853 байт

#### <span id="page-31-0"></span>4.10.3.5. Ресурсы, расходуемые на операцию

Человеческий ресурс — 1. Временной ресурс — среднее время выполнения операции около 5 минут.

#### <span id="page-31-1"></span>4.10.4. Дополнение описания на файл и перенос в электронный каталог

#### <span id="page-31-2"></span>4.10.4.1. Условия выполнения операции

Операция производится пользователем системы, обладающим правами на редактирование библиографических описаний и доступ АРМ Каталогизатор.

#### <span id="page-31-3"></span>4.10.4.2. Подготовительные действия

Перейти из главного меню по ссылке "АРМ Каталогизатор".

#### <span id="page-31-4"></span>4.10.4.3. Основные действия

В раскрывающемся списке поля "База данных", расположенном в верхней левой части окна, выбрать БД CMPL – Комплектование в ИРБИС (см. рисунок 47).

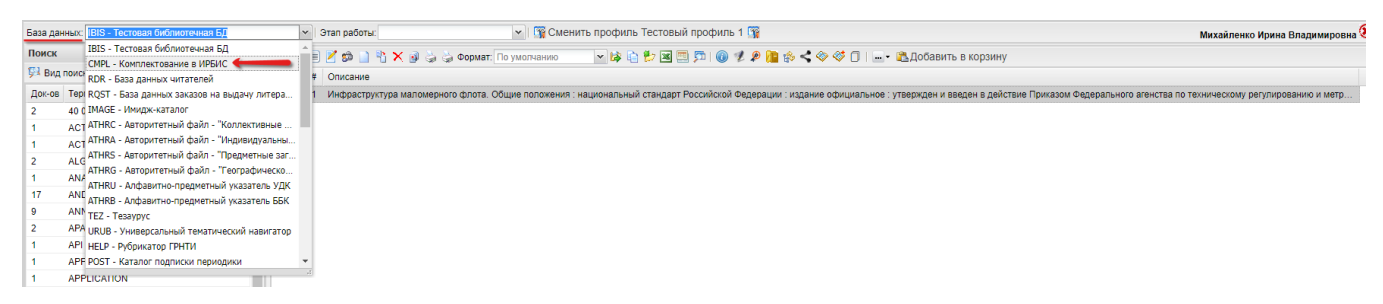

В поле «Поиск», расположенном в левой части окна, выбрать вид поиска «Книги партии с N КСУ поступления». Система откроет список Терминов и количества документов по партии с N КСУ поступления (см. рисунок 48).

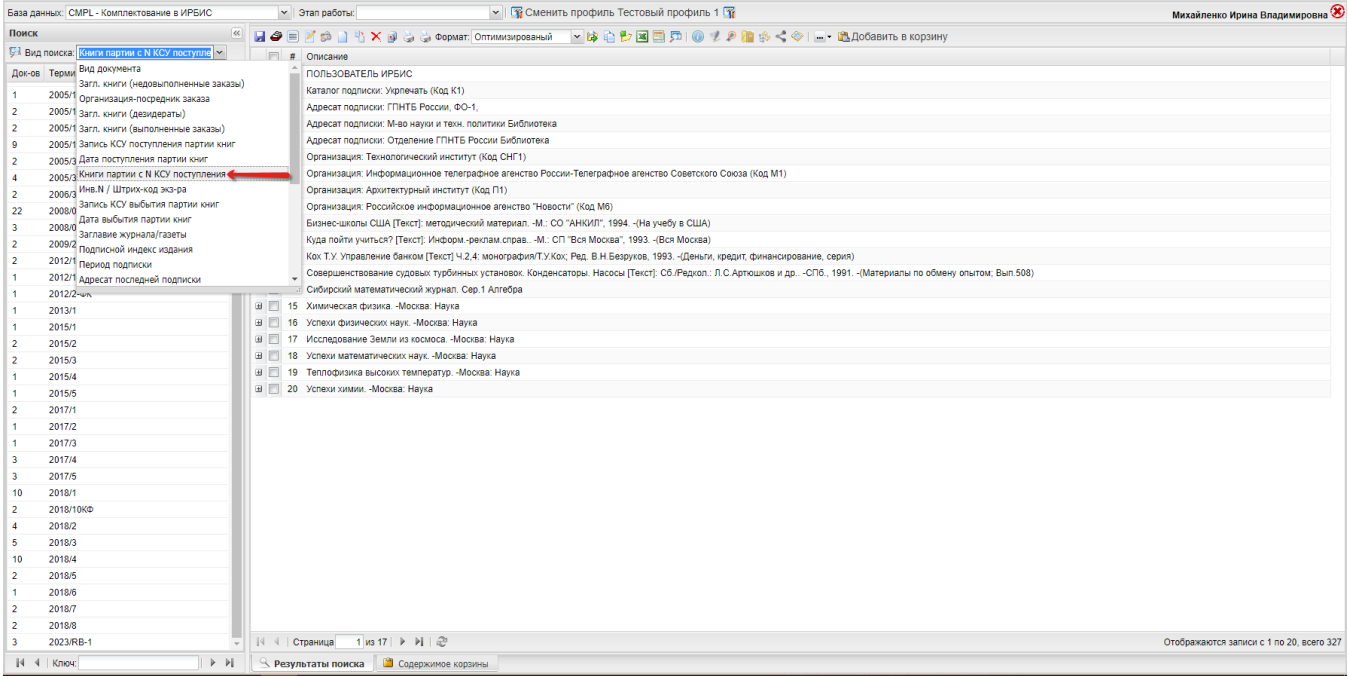

В поле «Ключ» ввести запрос 2023/RB-1, нажать на значок "вперед", расположенный справа от окна ввода ключа (см. рисунок 49). Система отобразит искомый термин.

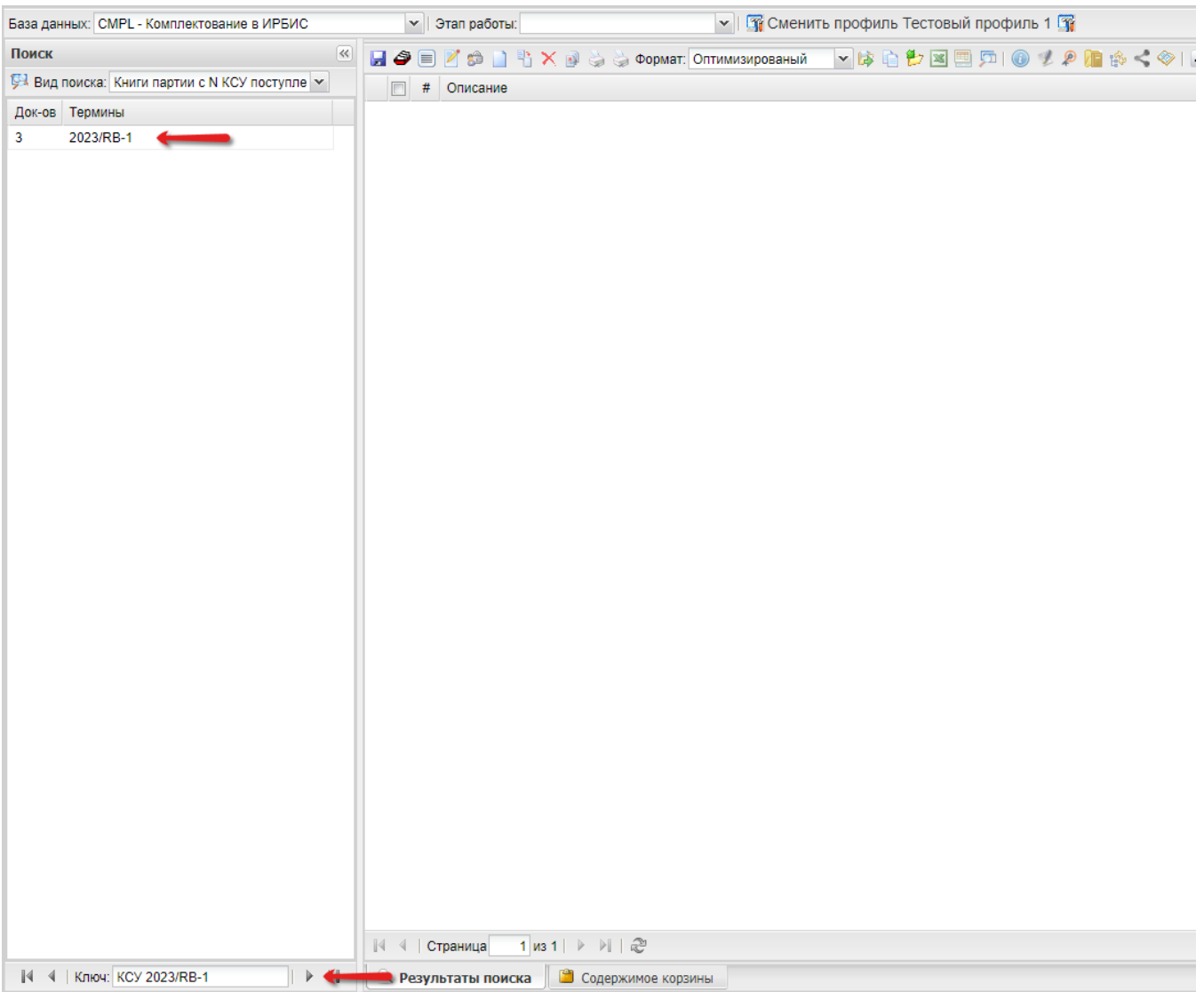

Двойным кликом левой кнопки мыши нажать на термин «2023/RB-1». Справа, в окне «Описание» отображен перечень . .<br>изданий, описание которых добавлено через форму добавления электронного издания без записи в ЭК (см. рисунок 50).

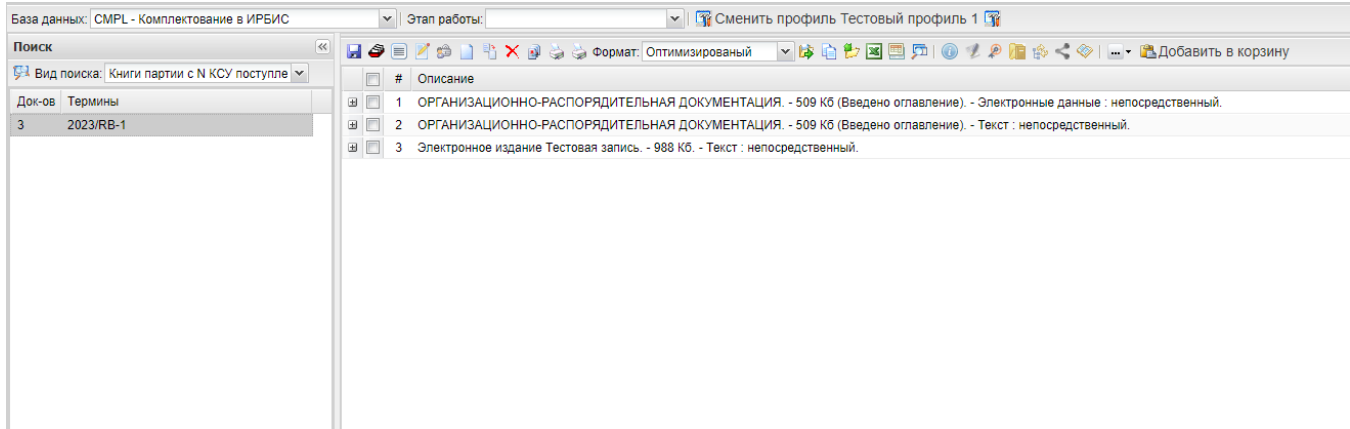

Нажать на знак «+», расположенный слева от номера искомого издания. Отображается сохраненное описание зарегистрированного электронного издания (см. рисунок 51).

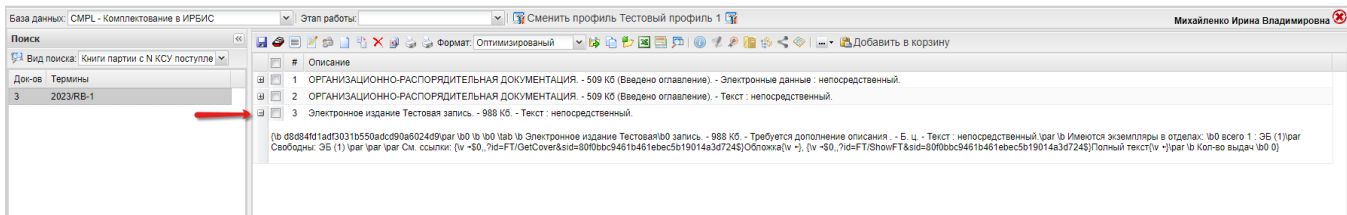

Двойным нажатием мыши перейти к редактированию описания электронного издания, которое добавлено через форму добавления электронного издания без записи в ЭК. Система откроет редактор записи БД Комплектования (см. рисунок 52).

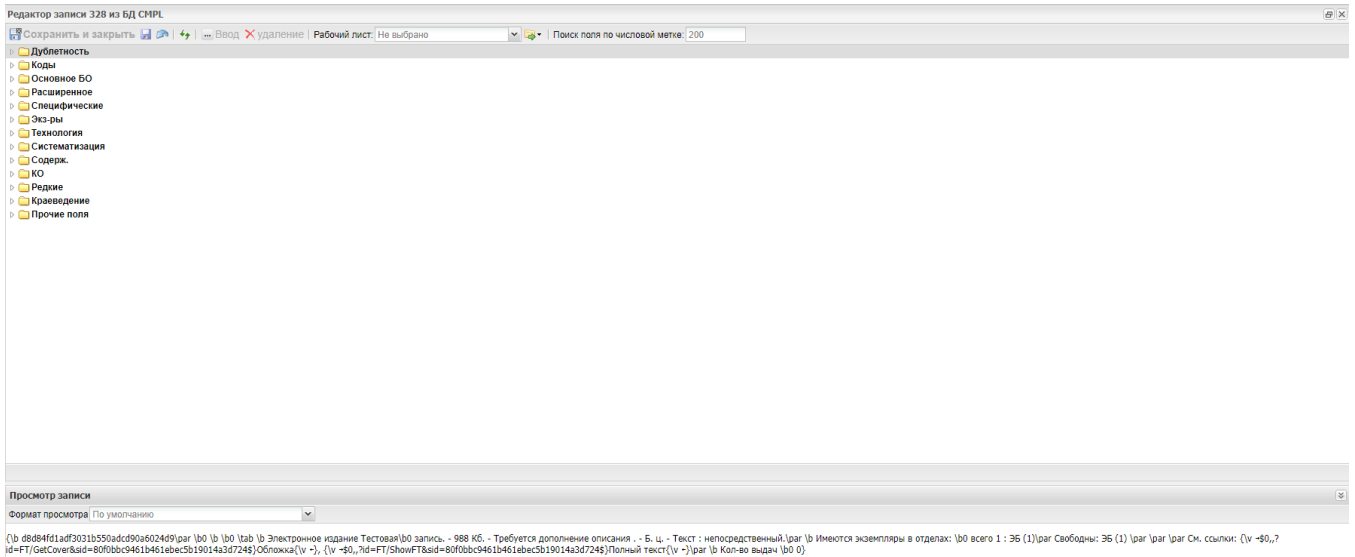

Внести изменения в запись электронного издания, которое было добавлено через форму добавления электронного издания без записи в ЭК. Нажать на кнопку «Сохранить и закрыть», расположенную слева вверху на панели инструментов (см. рисунок 53).

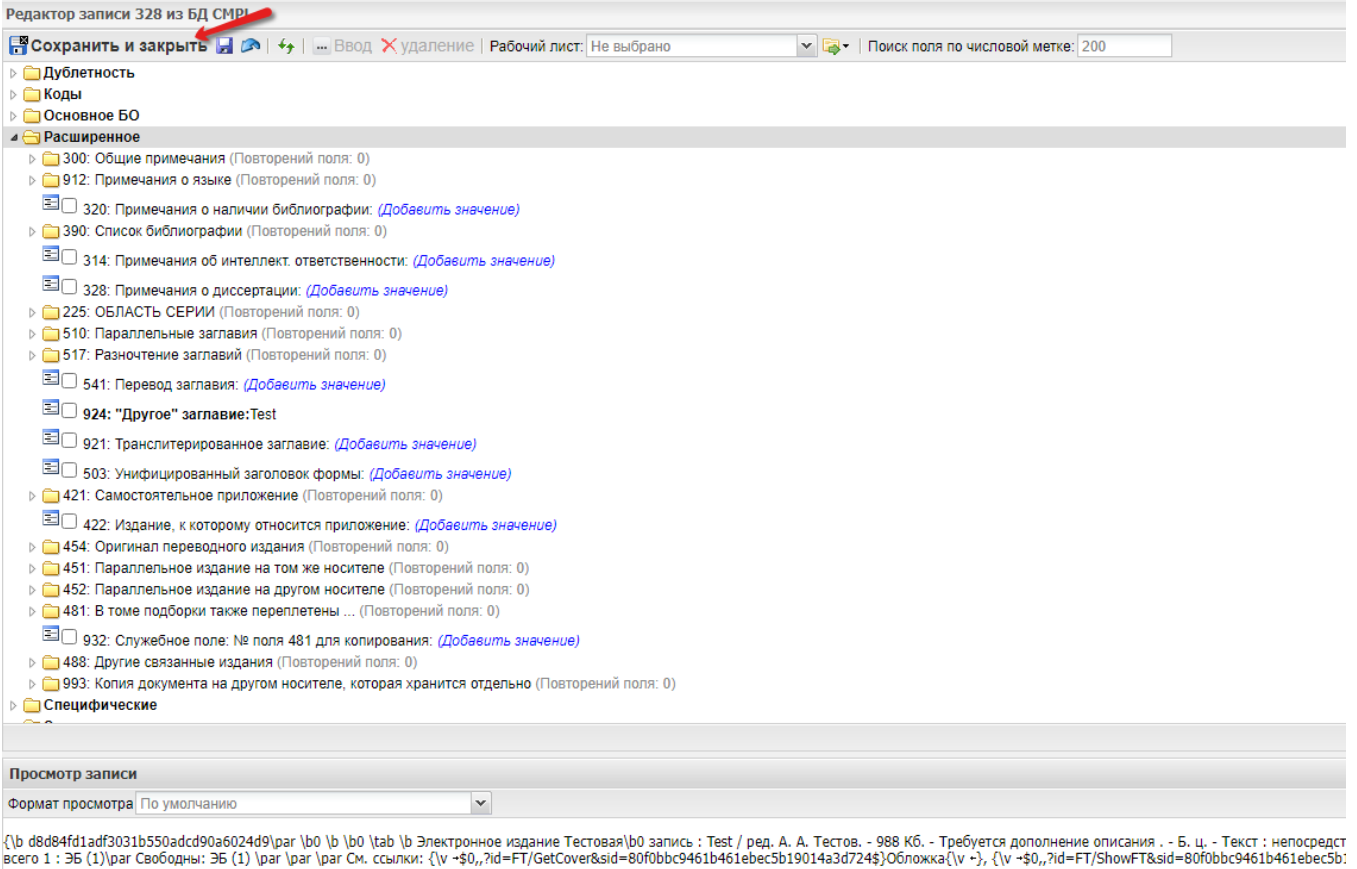

Система подтвердит сохранение изменений сообщением «Запись сохранена» (см. рисунок 54). Для закрытия окна с сообщением следует нажать на кнопку "Ок".

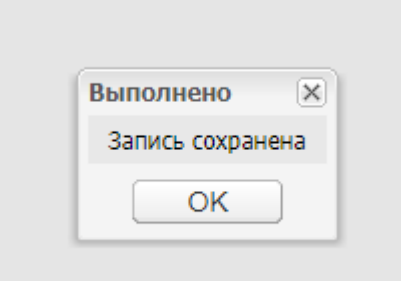

Далее - открыть АРМ Комплектатор ИРБИС64, перейти к режиму работы "Поступление". Нажать на кнопку "Мастер регистрации поступления" (см. рисунок 55).

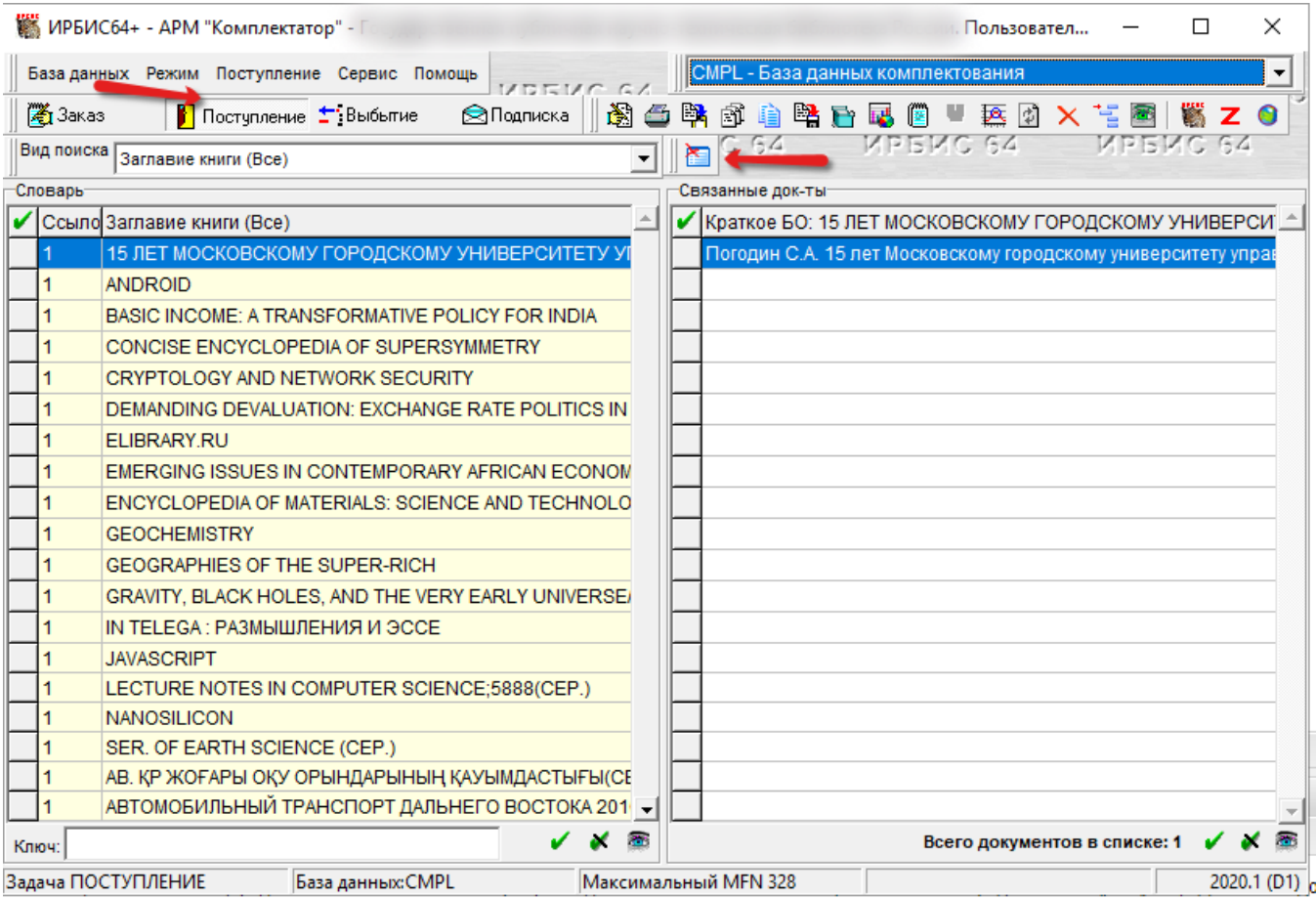

Создать новый N КСУ посредством мастера регистрации поступления, связать с добавленным описанием электронного издания. Для этого в Мастере поступления следует выбрать следующие варианты значений:

Режим регистрации партии - "Поступление без заказа", нажать на кнопку "Ок" (см. рисунок 56).

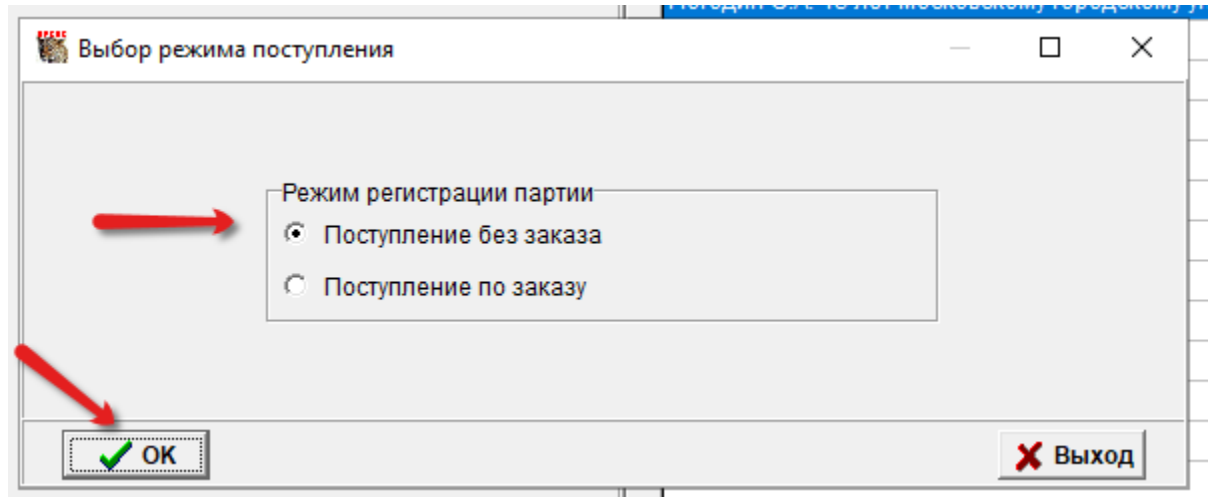

Система отобразит интерфейс "Создание номера КСУ поступления", следует нажать на кнопку Новая КСУ (либо выбрать КСУ используемый для поступления электронных документов, если он уже был заведён ранее) (см. рисунок 57).

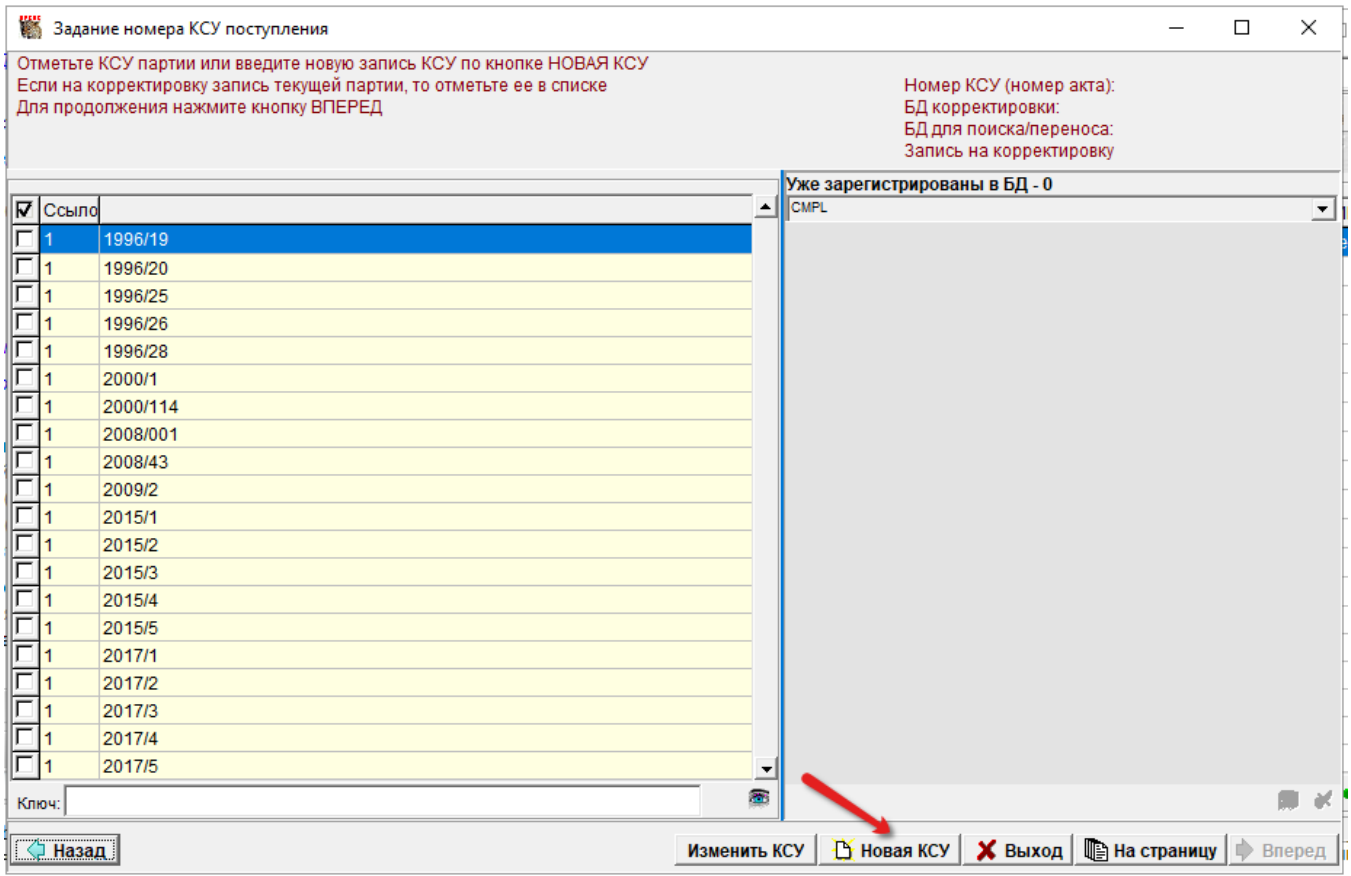

Система отобразит интерфейс создания новой записи КСУ (см. рисунок 58).

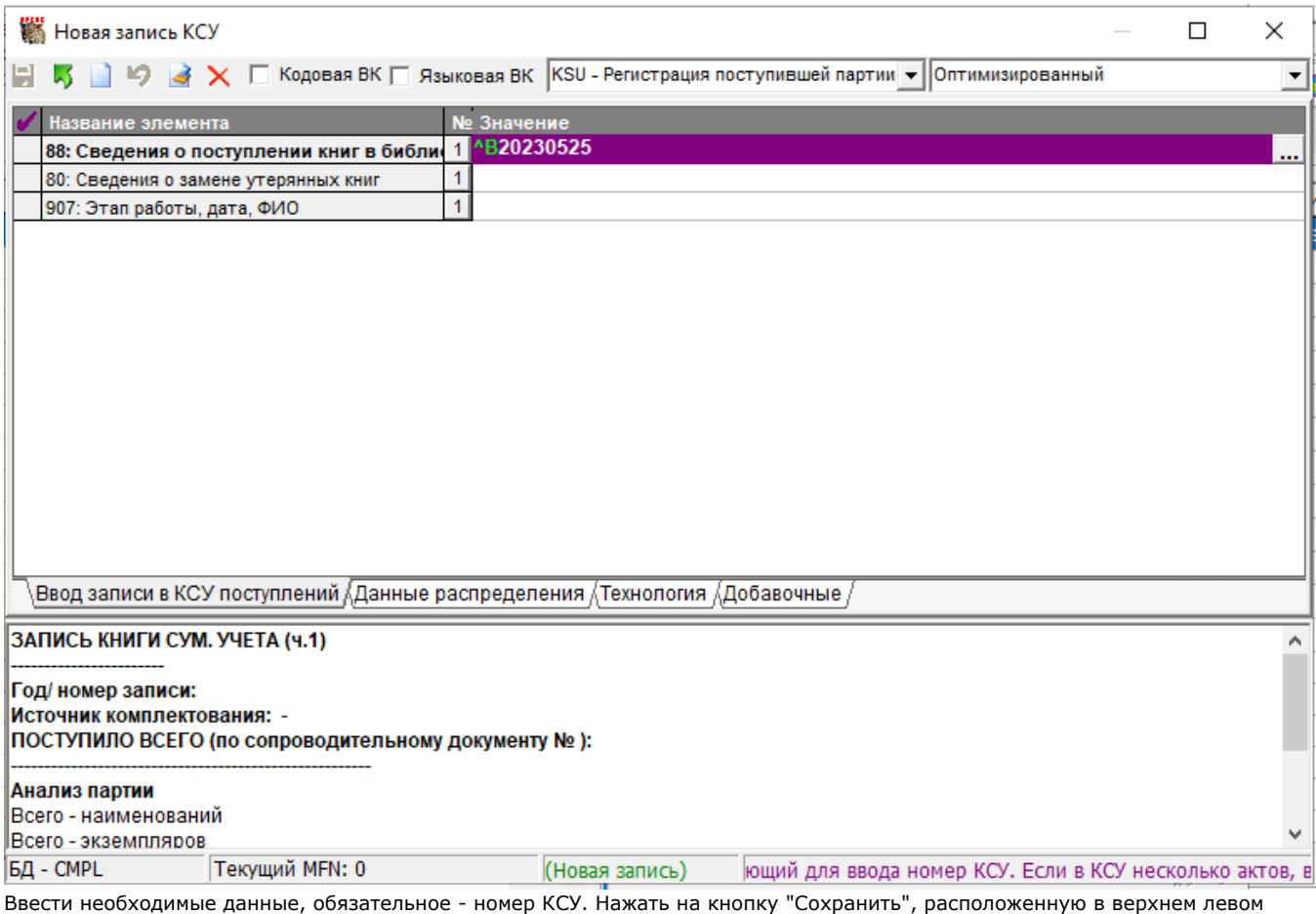

углу окна (см. рисунок 59).

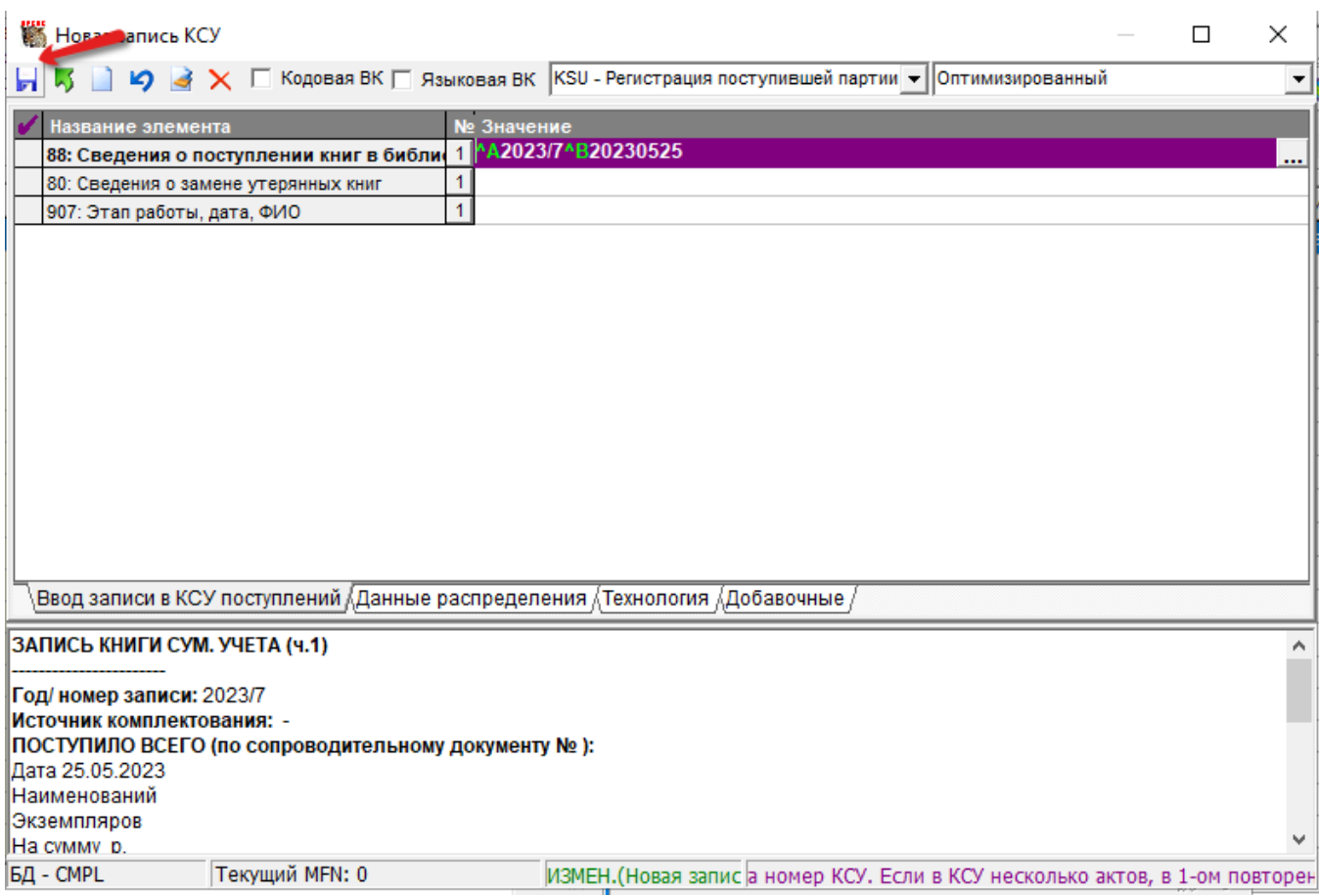

Система подтвердит сохранение N КСУ (см. рисунок 60).

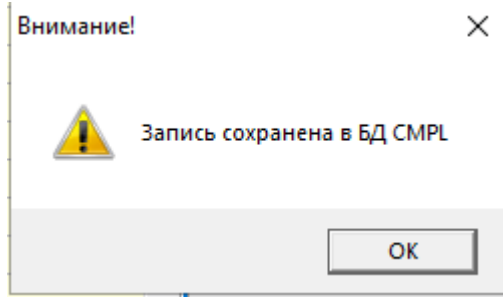

Следует подтвердить ознакомление с сообщением нажатием на кнопку "Ок" и закрыть окно создания нового номера КСУ нажатием на значок "Х", расположенный в правом верхнем углу, или на кнопку "Выход", расположенную на панели навигации внизу окна (см. рисунок 61).

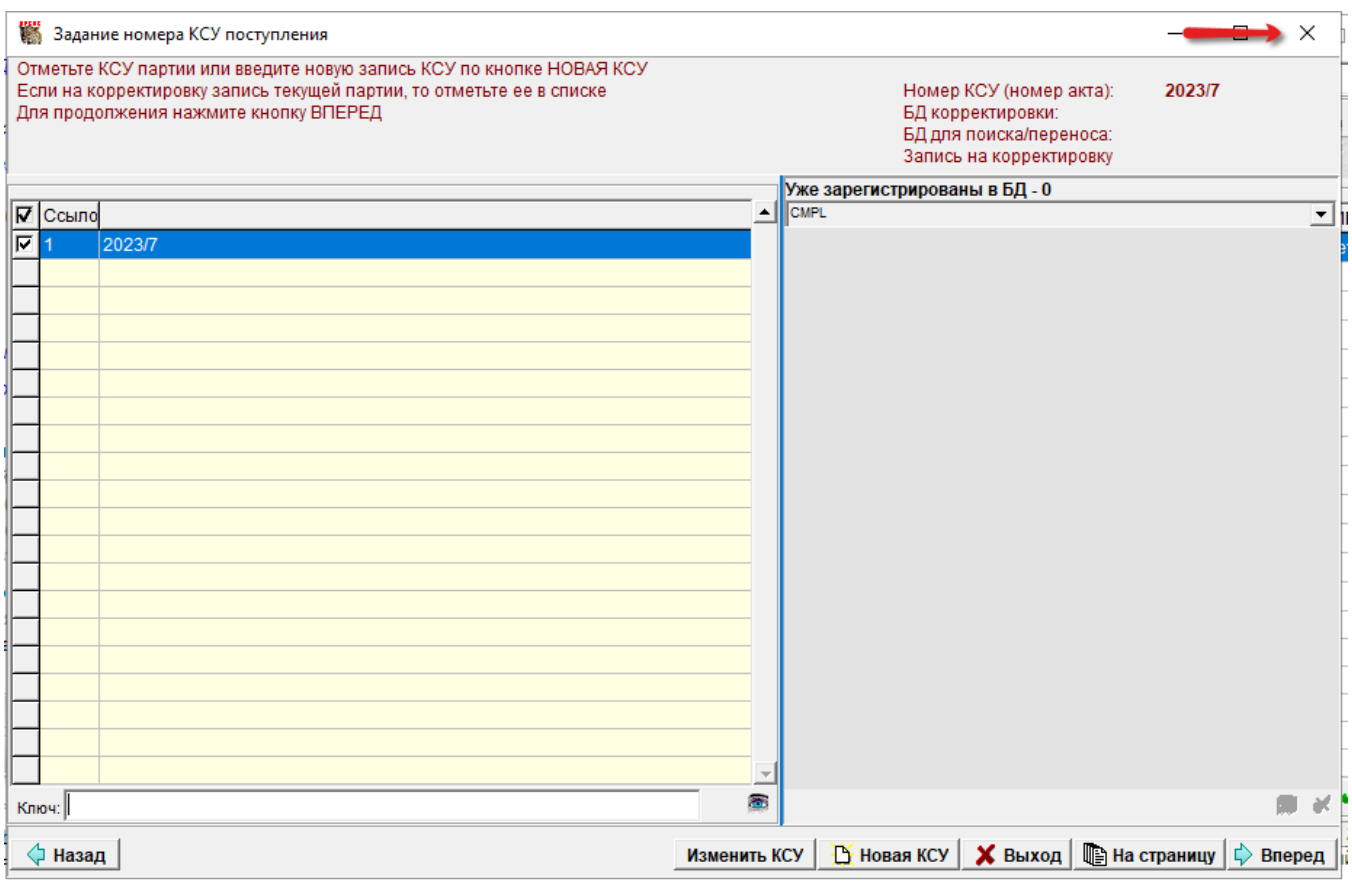

Далее в режиме "Поступление" в АРМ Комплектатор 64 найти описание созданного электронного издания, используя поиск по заглавию (см. рисунок 62).

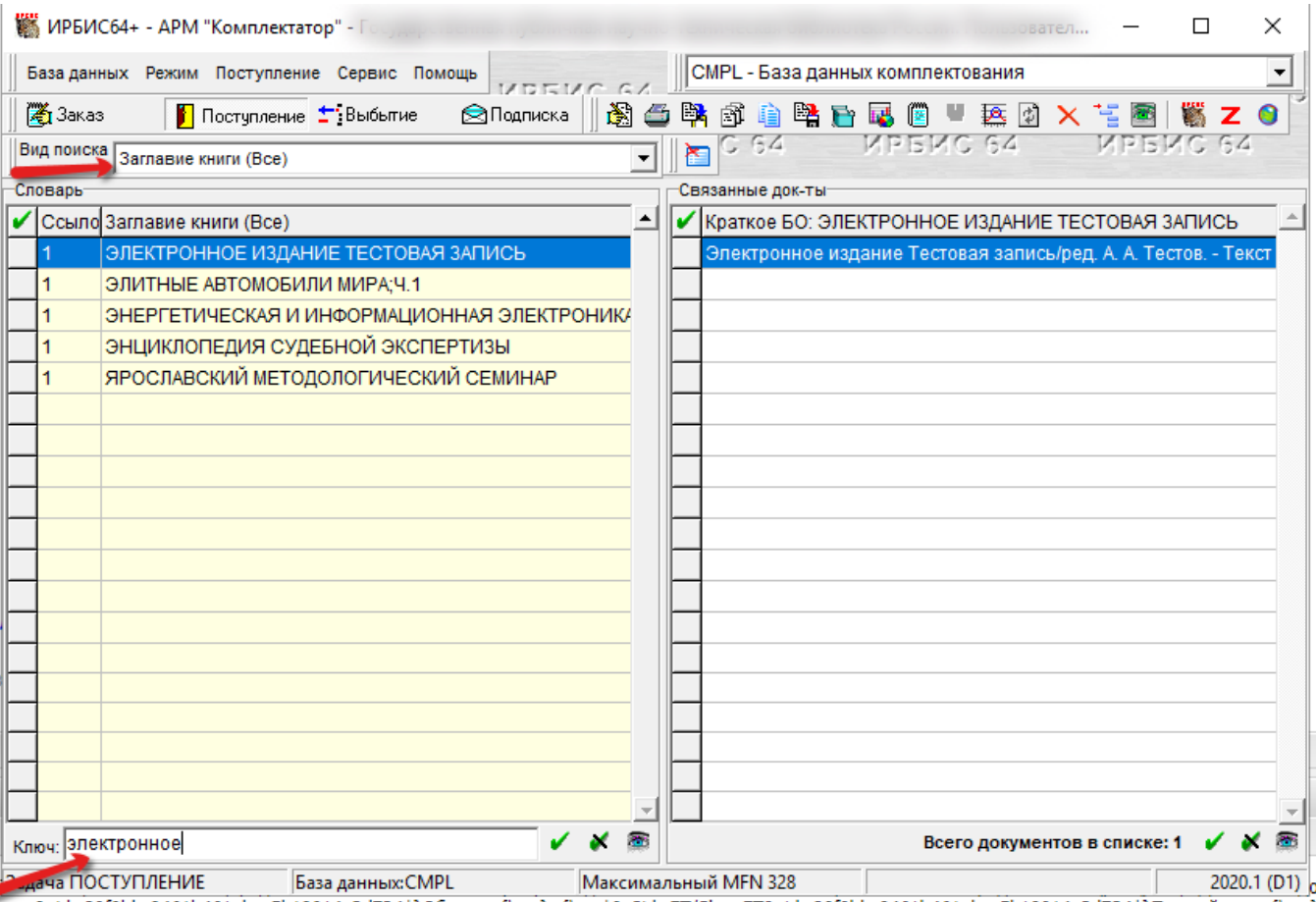

Отметить найденный документ нажатием мыши в крайний левый столбец (см. рисунок 63).

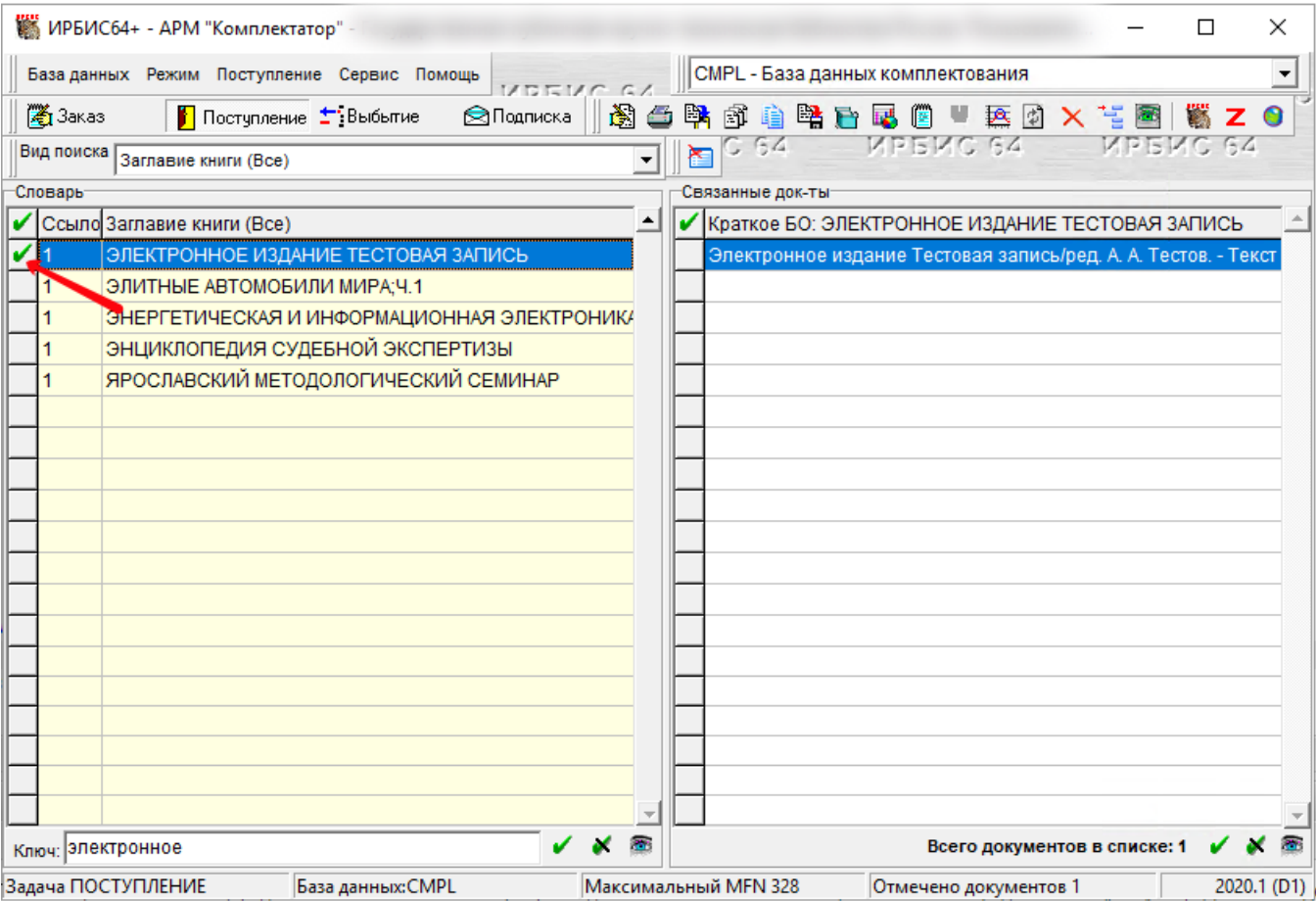

Затем нажать на кнопку «Перенос в ЭК», расположенную на панели инструментов (см. рисунок 64).

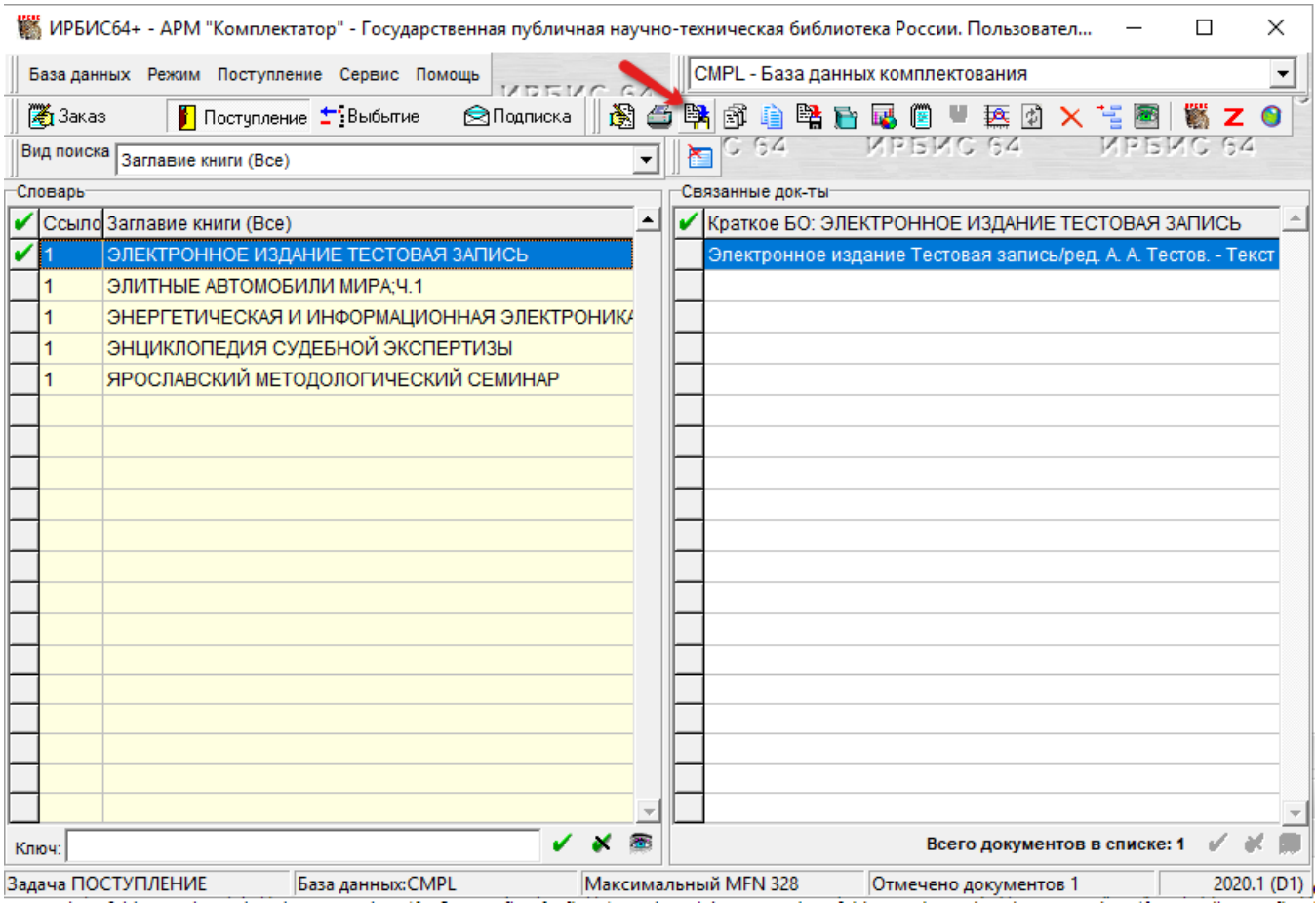

далее заполнить поля формы «Перенос в ЭК», нажать на кнопку «Ок» (см. рисунок 65).

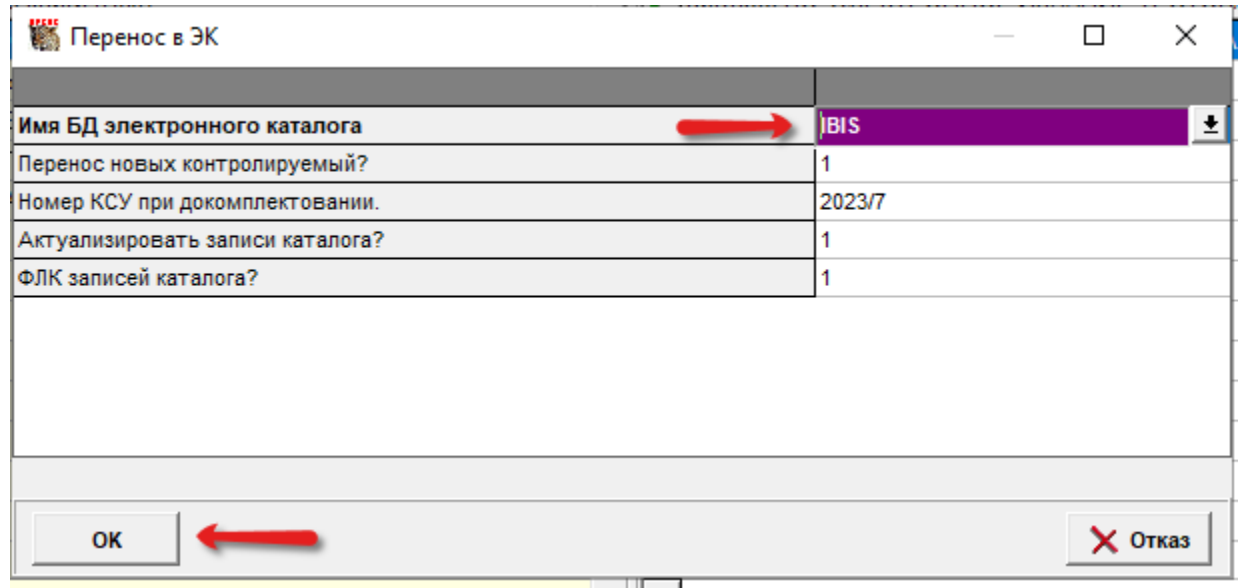

Система отобразит протокол переноса в ЭК (см. рисунок 66), чтобы закрыть протокол надо нажать на кнопка "Выход". При необходимости можно сохранить протокол переноса в ЭК нажатием на кнопку "Сохранить протокол", расположенную слева внизу окна.

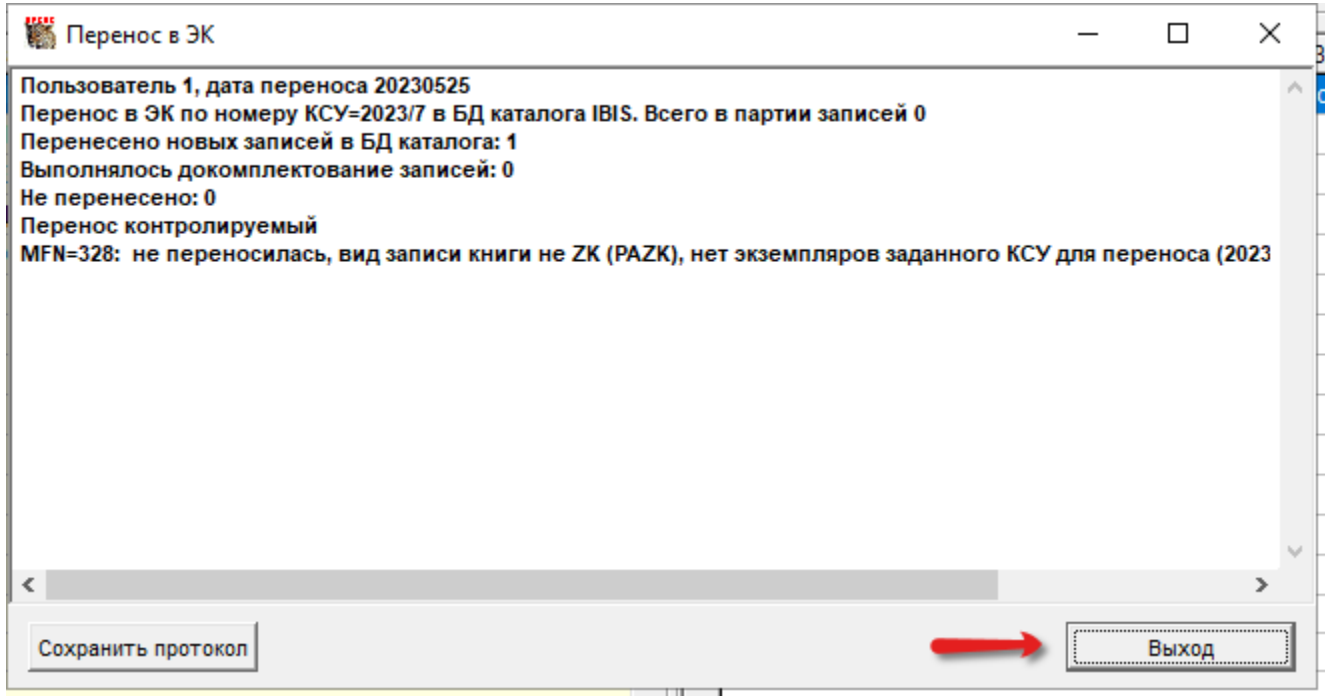

Затем закрыть или свернуть АРМ Комплектатор 64, и перейти к Электронному каталогу (см рисунок 67).

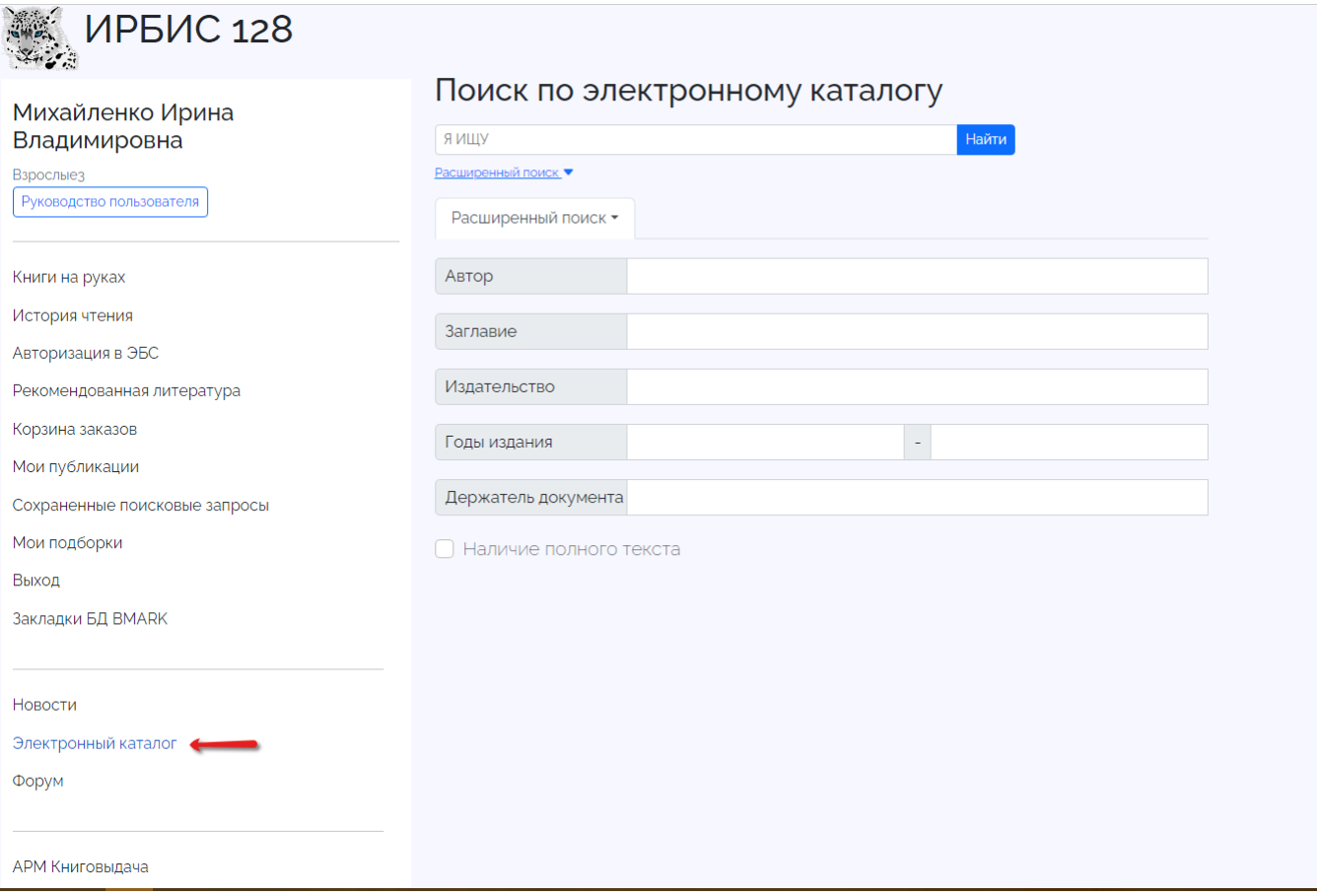

Чтобы проверить корректность добавления электронного издания в электронную библиотеку следует в поиске по электронному каталогу найти электронное издание, которое было зарегистрировано через форму добавления электронного издания без записи в ЭК. Система отобразит краткое библиографическое описание на электронное издание, которое было зарегистрировано через форму добавления электронного издания без записи в ЭК в результатах поиска по электронному каталогу (см. рисунок 68).

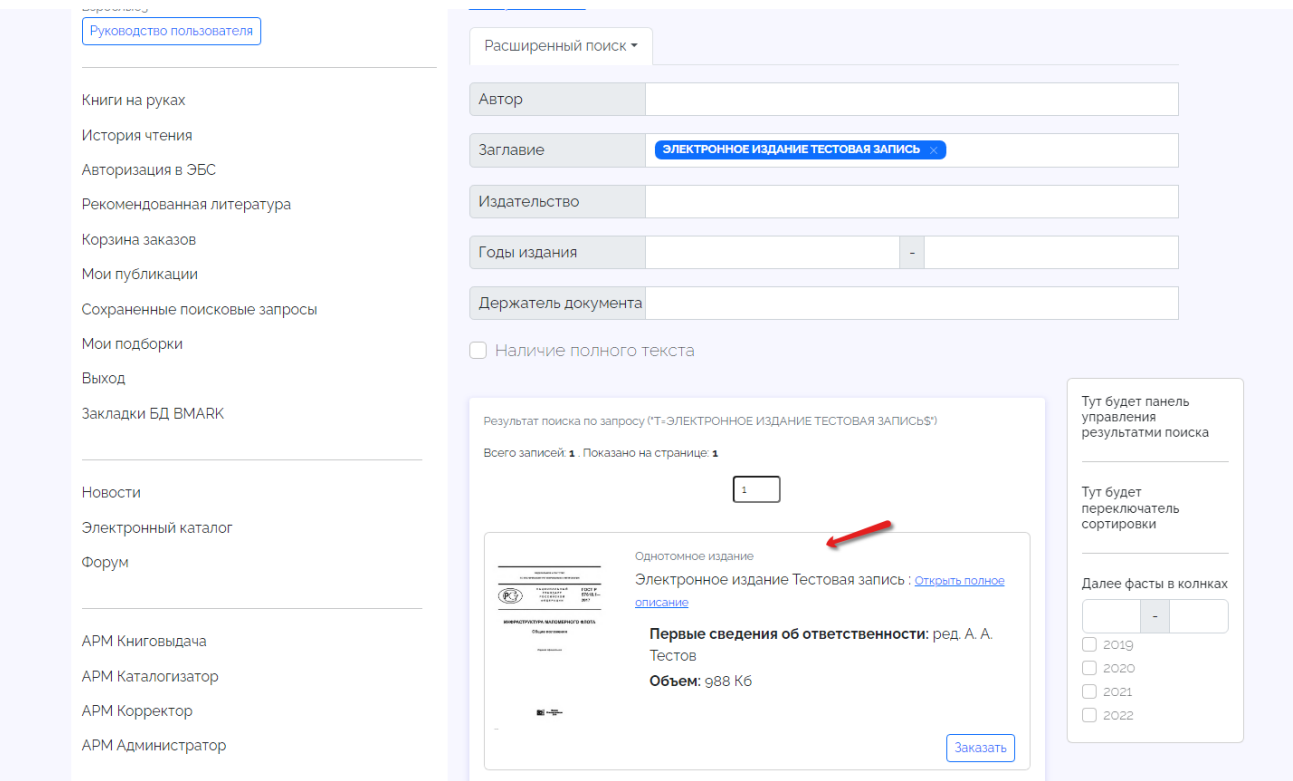

Из результатов поиска перейти к подробному библиографическому описанию, для этого нажать на ссылку "Открыть полное описание". Система отобразит подробное библиографическое описание, которое было зарегистрировано через форму добавления электронного издания без записи в ЭК и ссылку на просмотр полного текста (см. рисунок 69).

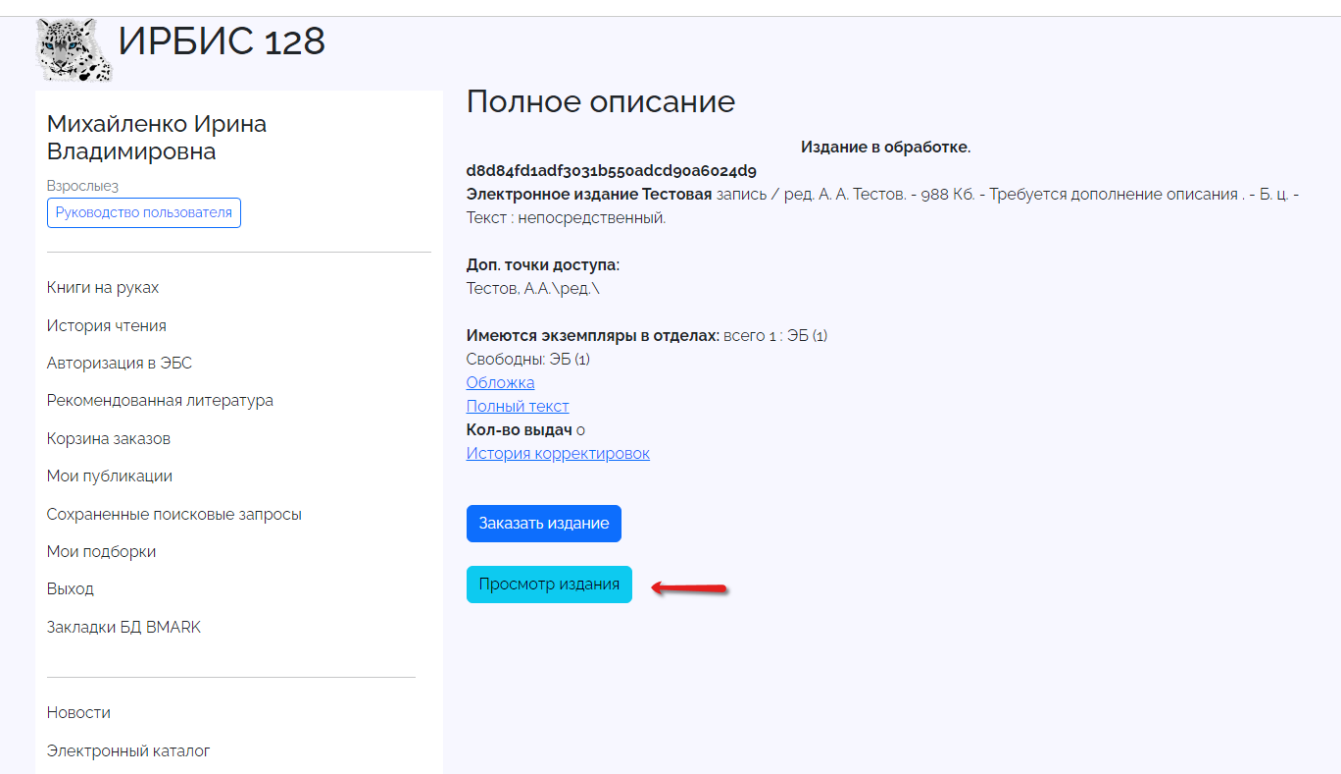

# <span id="page-45-0"></span>4.10.5. Заключительные действия

Для просмотра издания следует нажать на кнопку "Просмотр издания". Система отобразит добавленный документ (см. рисунок 70).

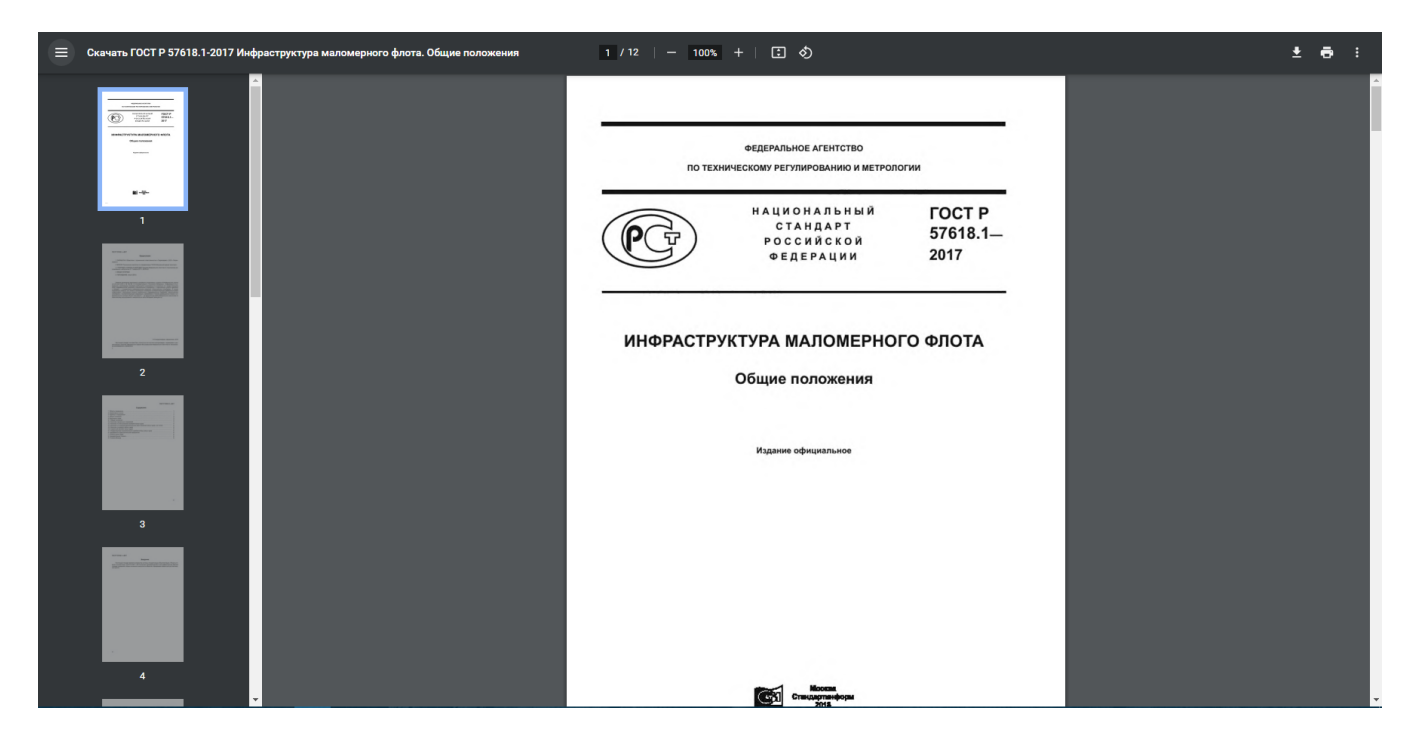

# <span id="page-46-0"></span>4.10.6. Ресурсы, расходуемые на операцию

Человеческий ресурс — 1. Временной ресурс — среднее время выполнения операции около 20 минут.